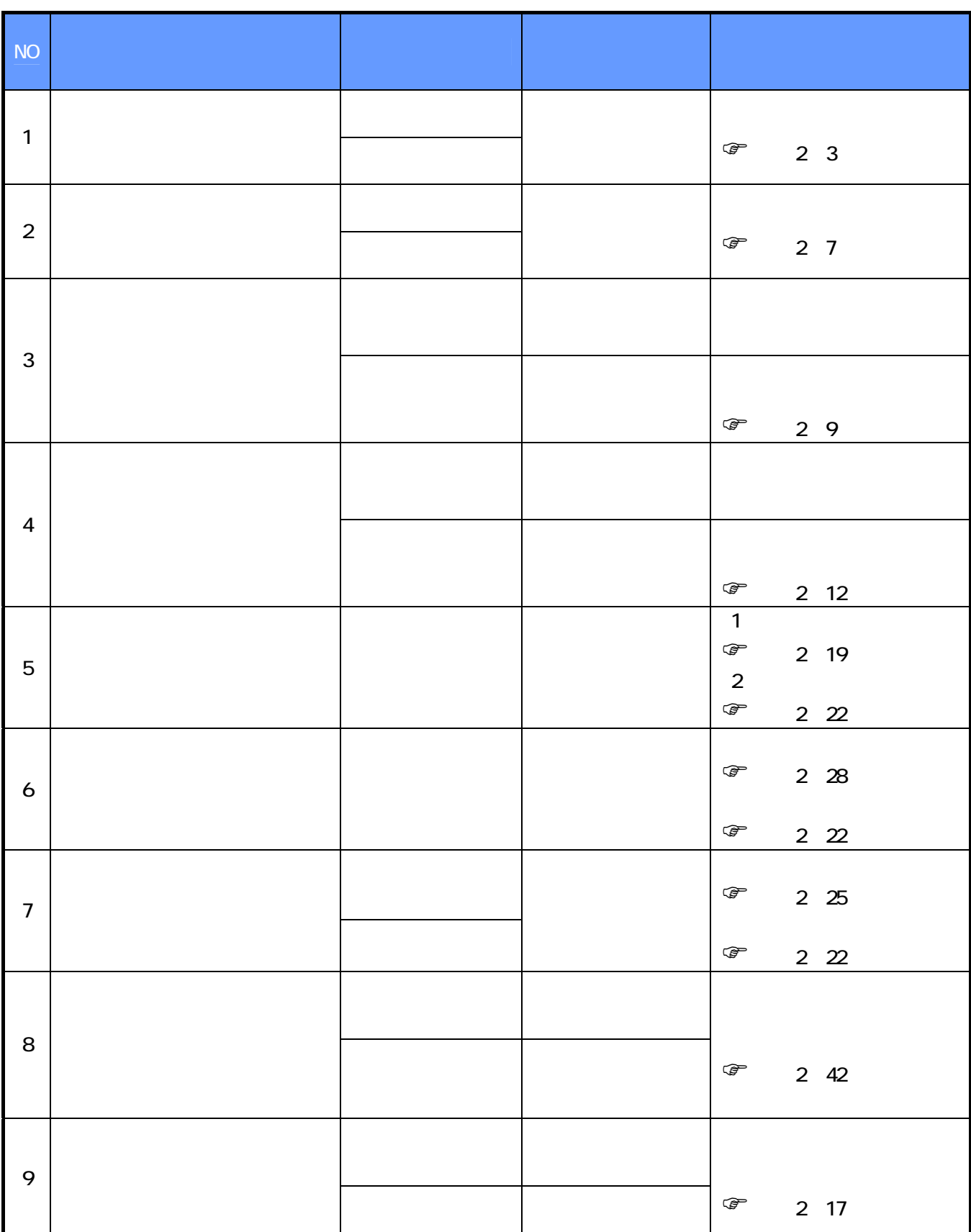

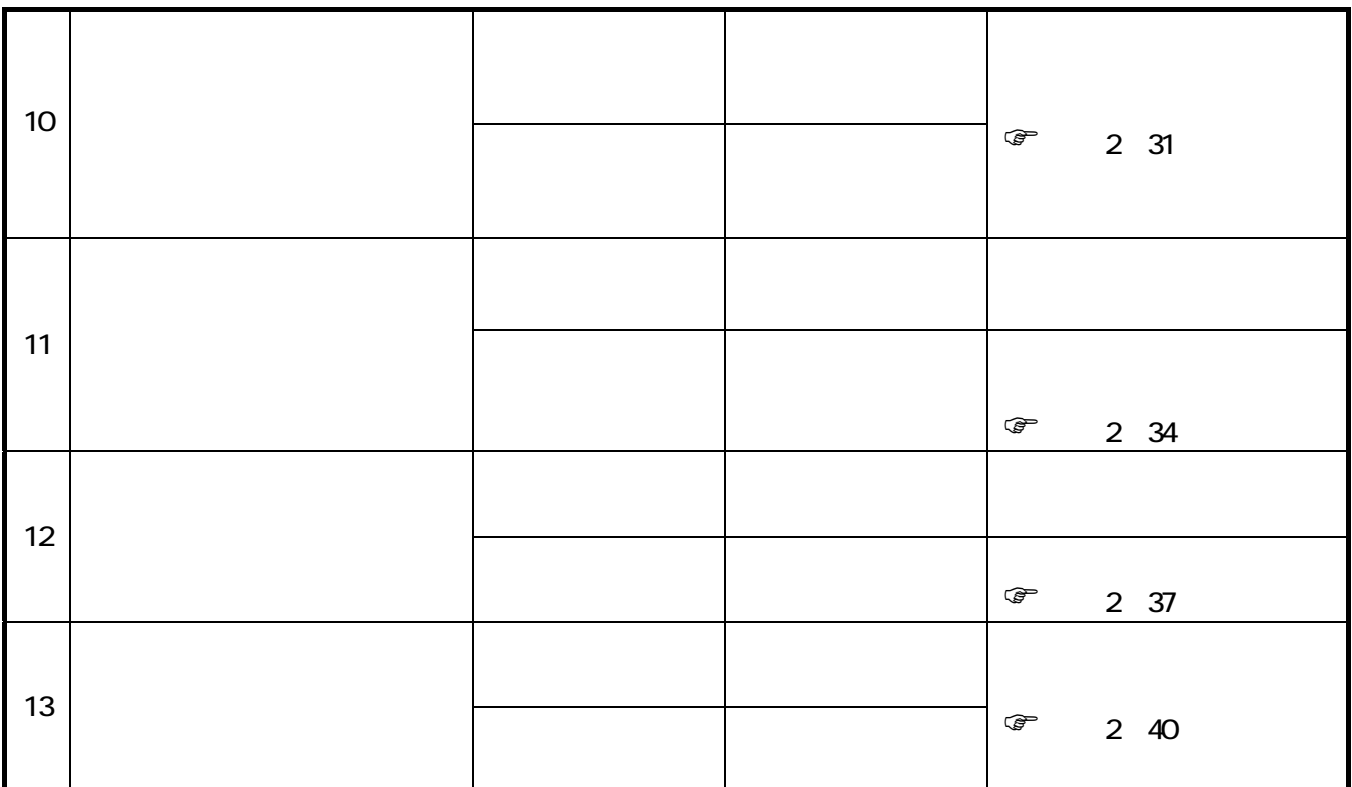

 $\mathcal{A}^{\text{max}}$ 

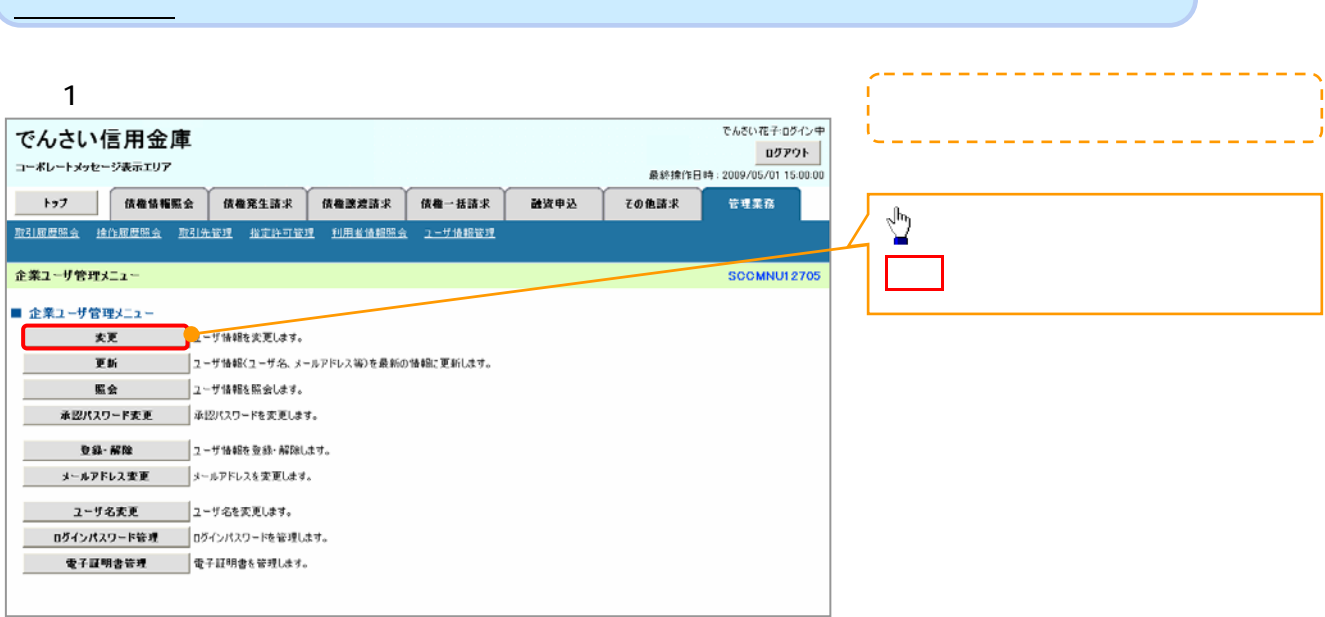

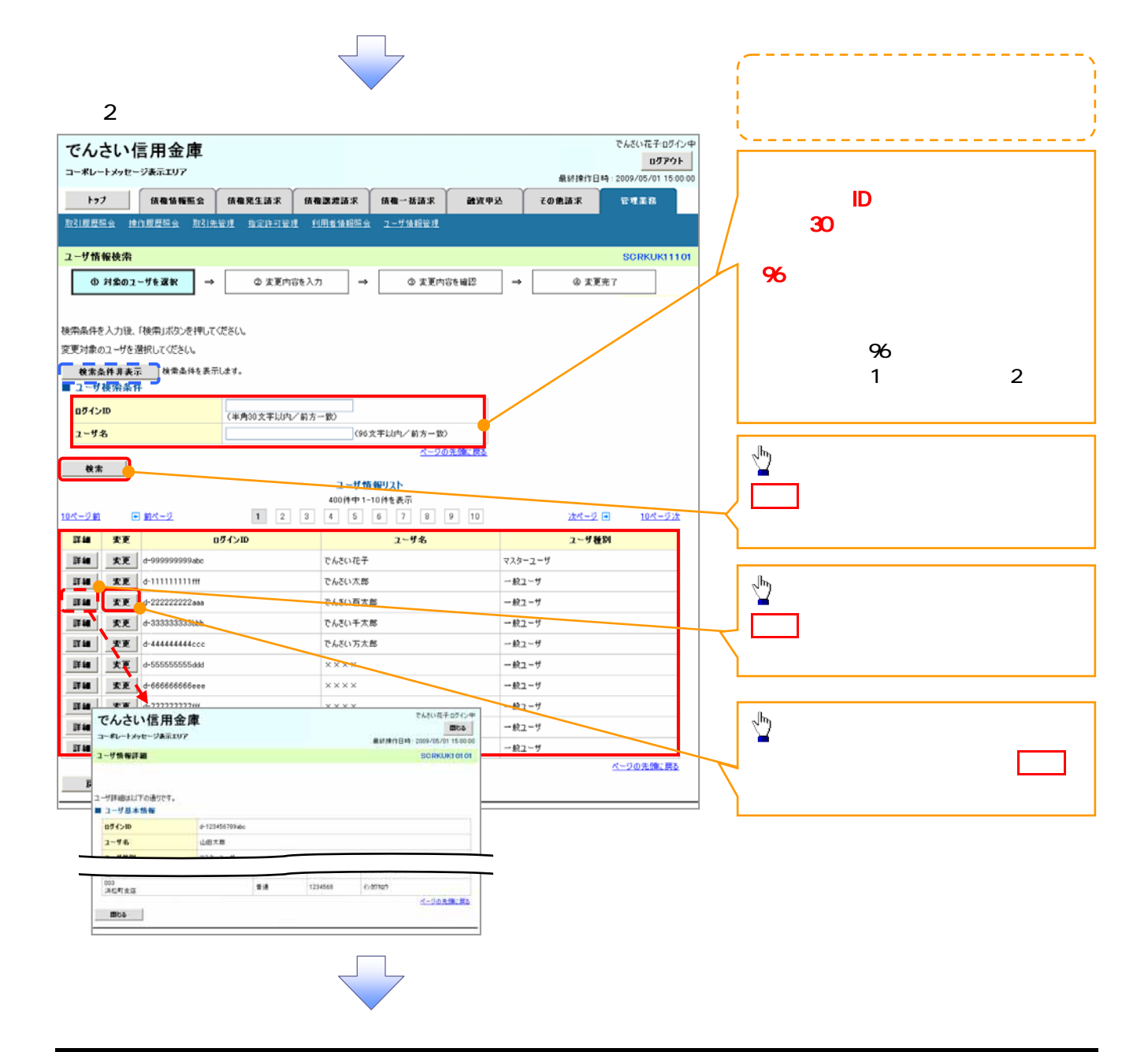

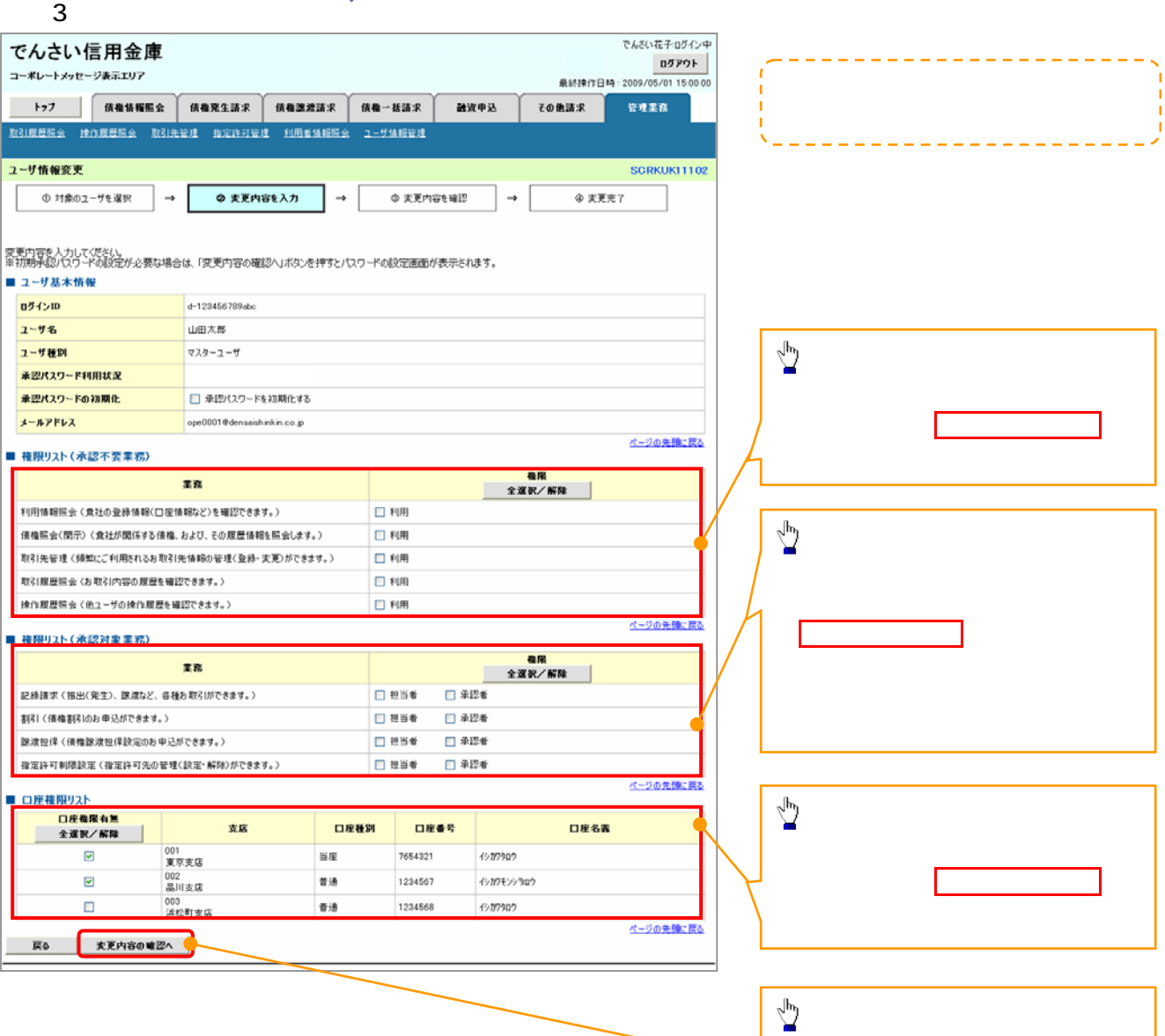

リレ

 $\overline{\leftarrow}$ 

変更内容の確認へボタンをクリックし

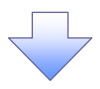

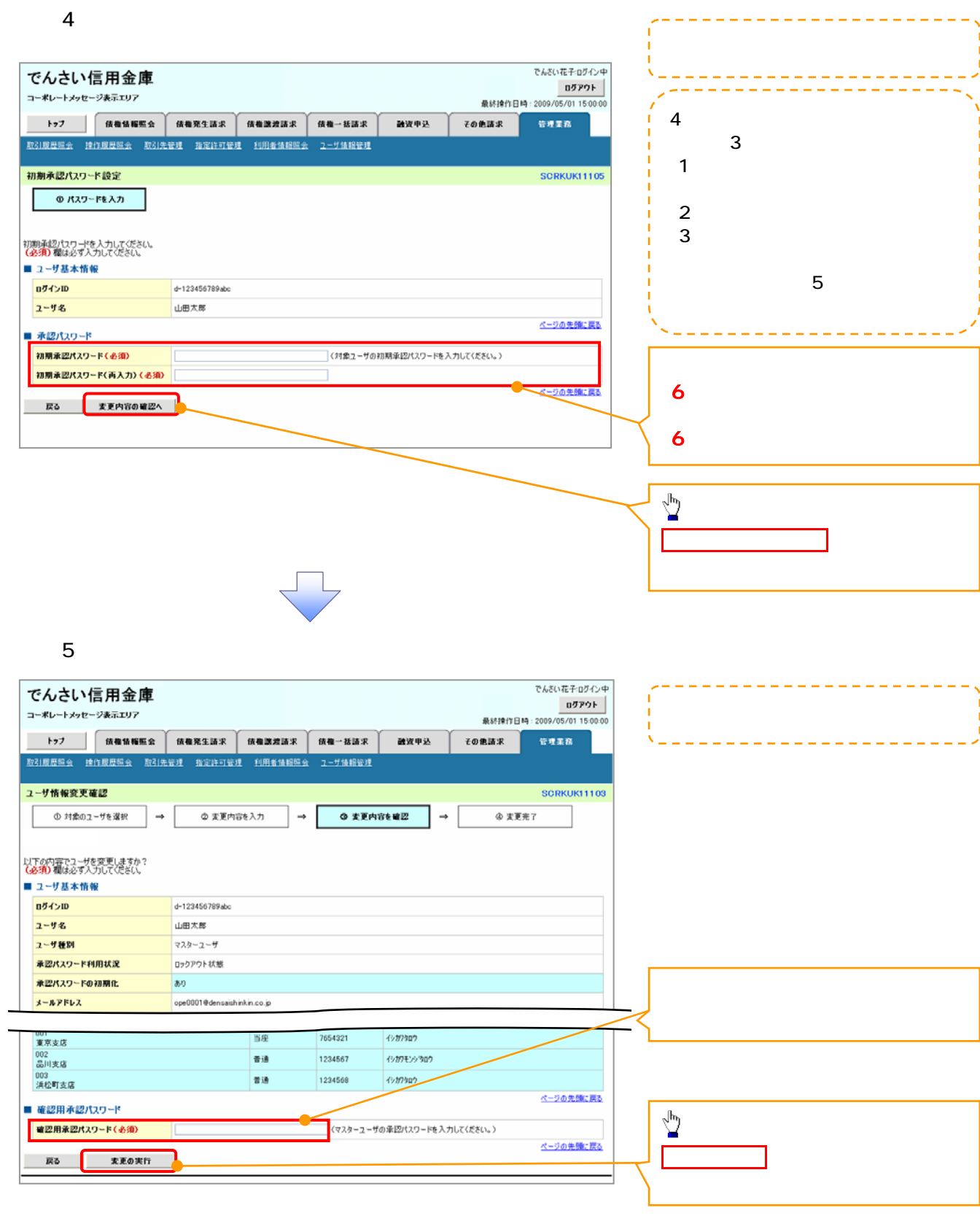

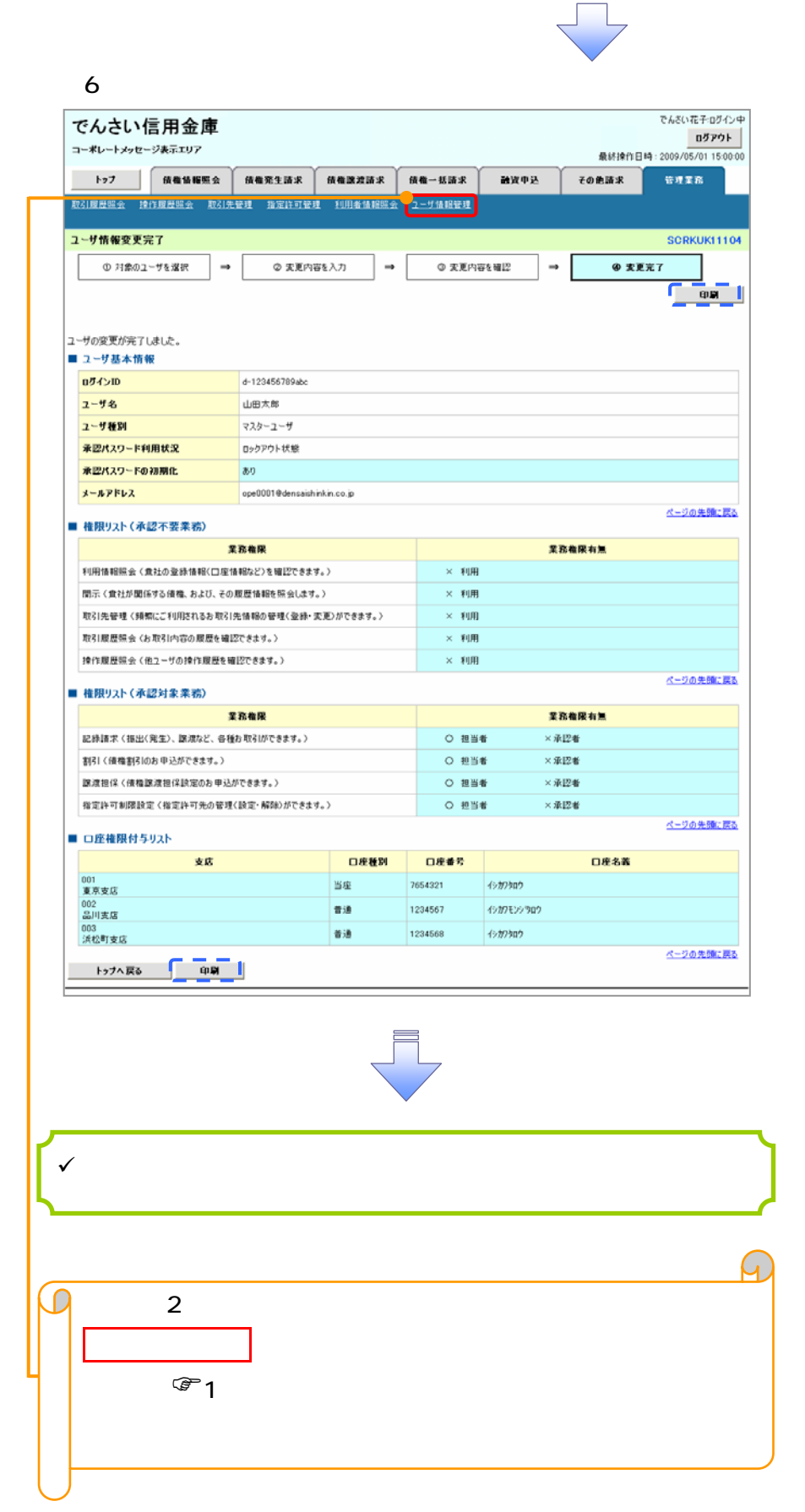

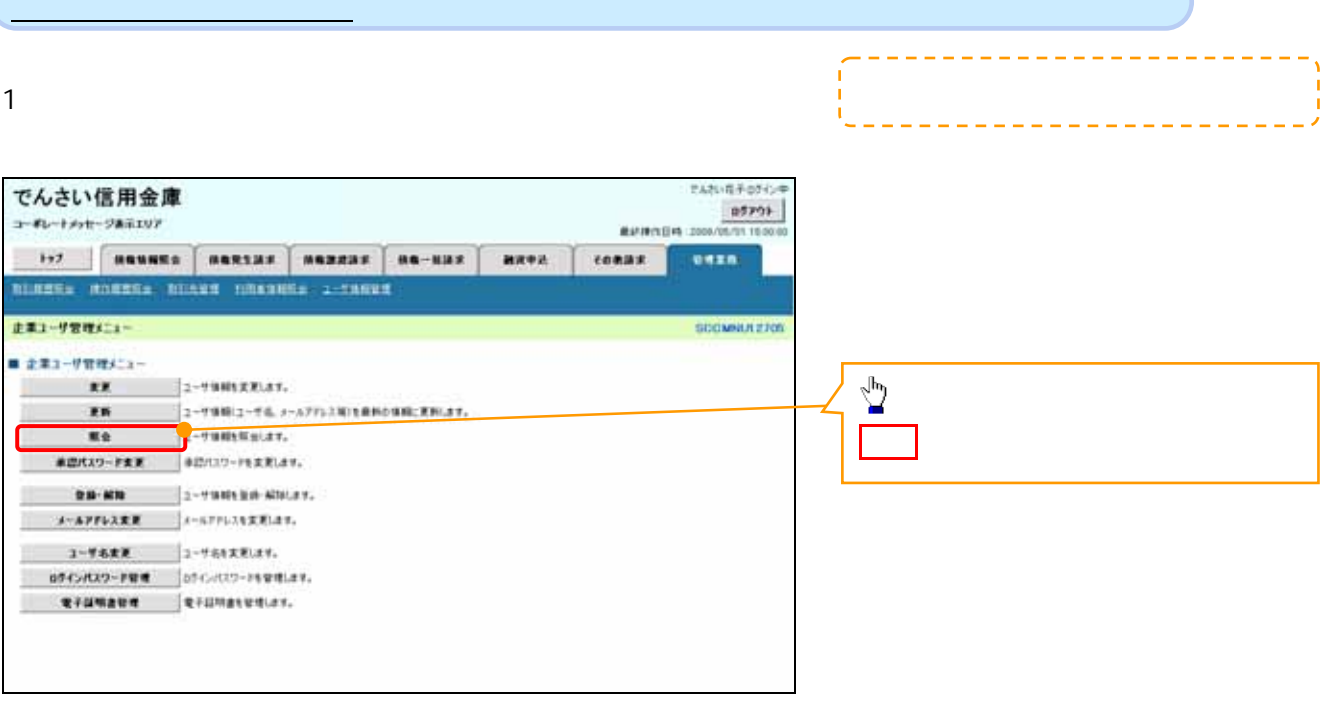

 $\overline{\phantom{a}}$ 

 $2\overline{a}$ 

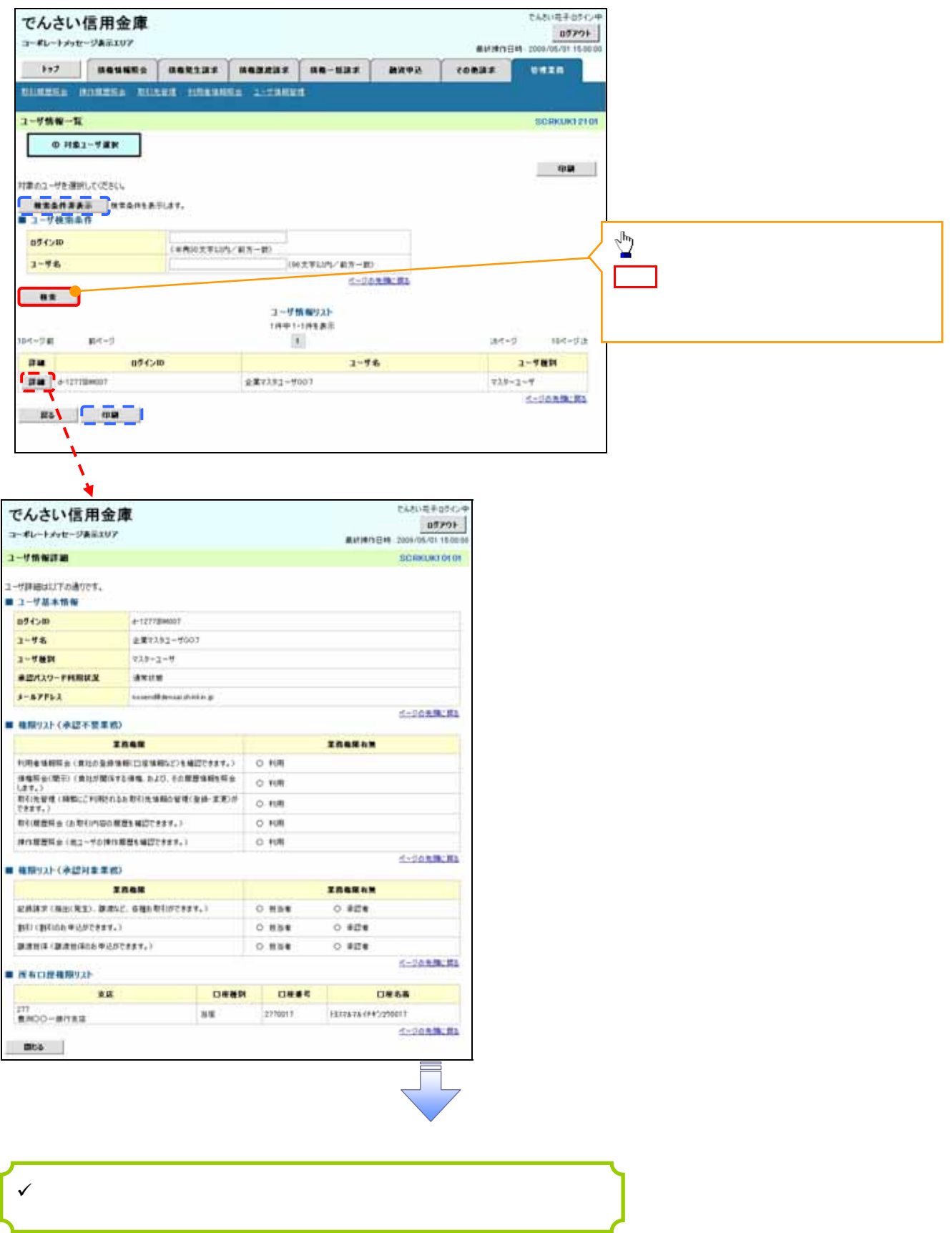

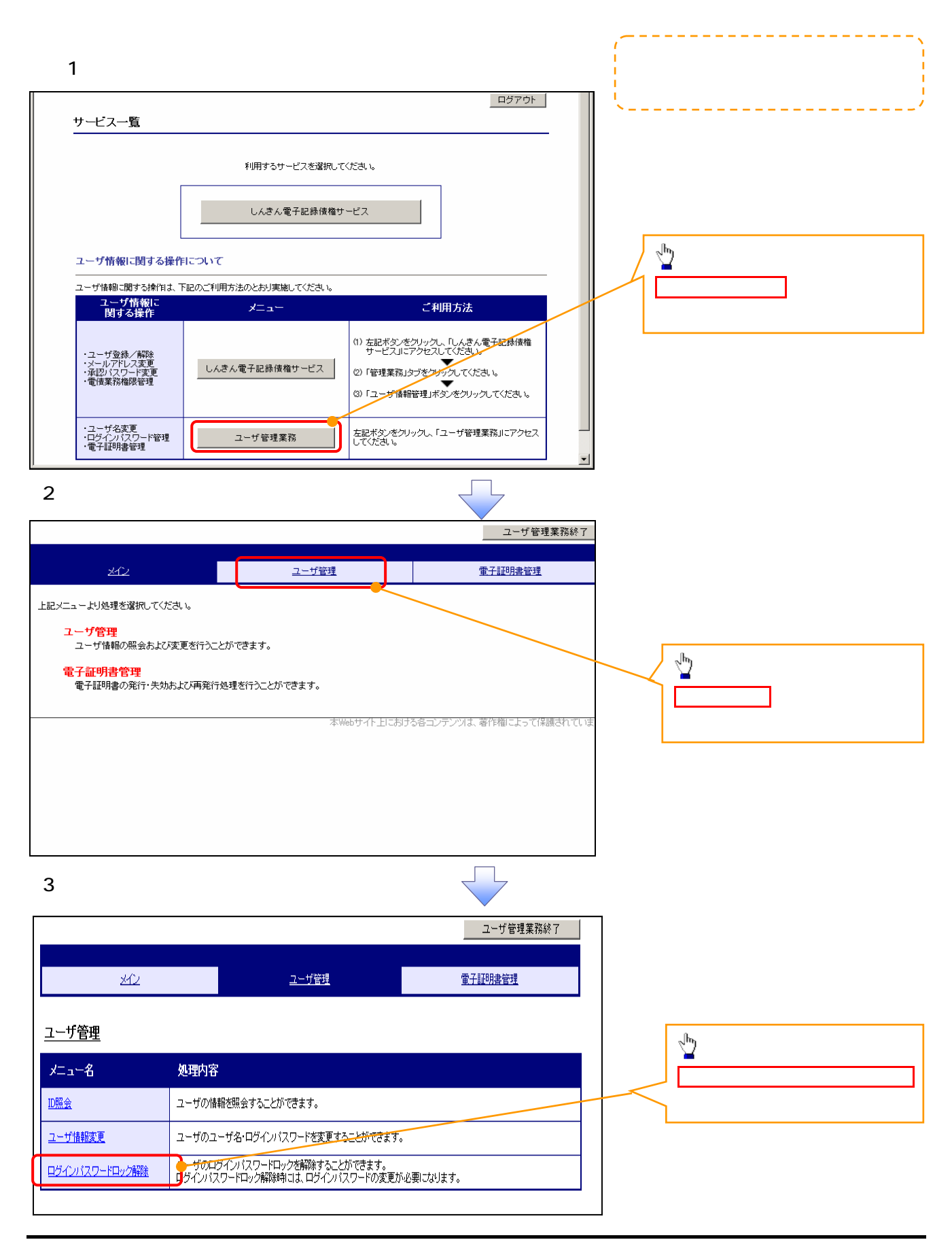

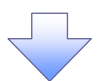

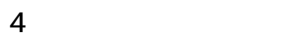

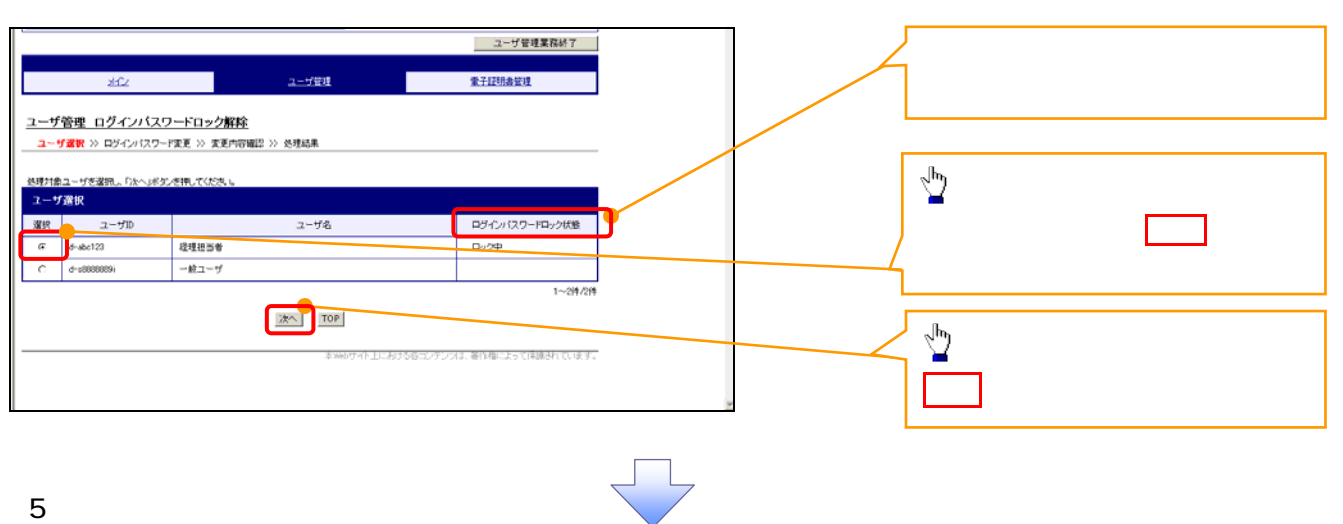

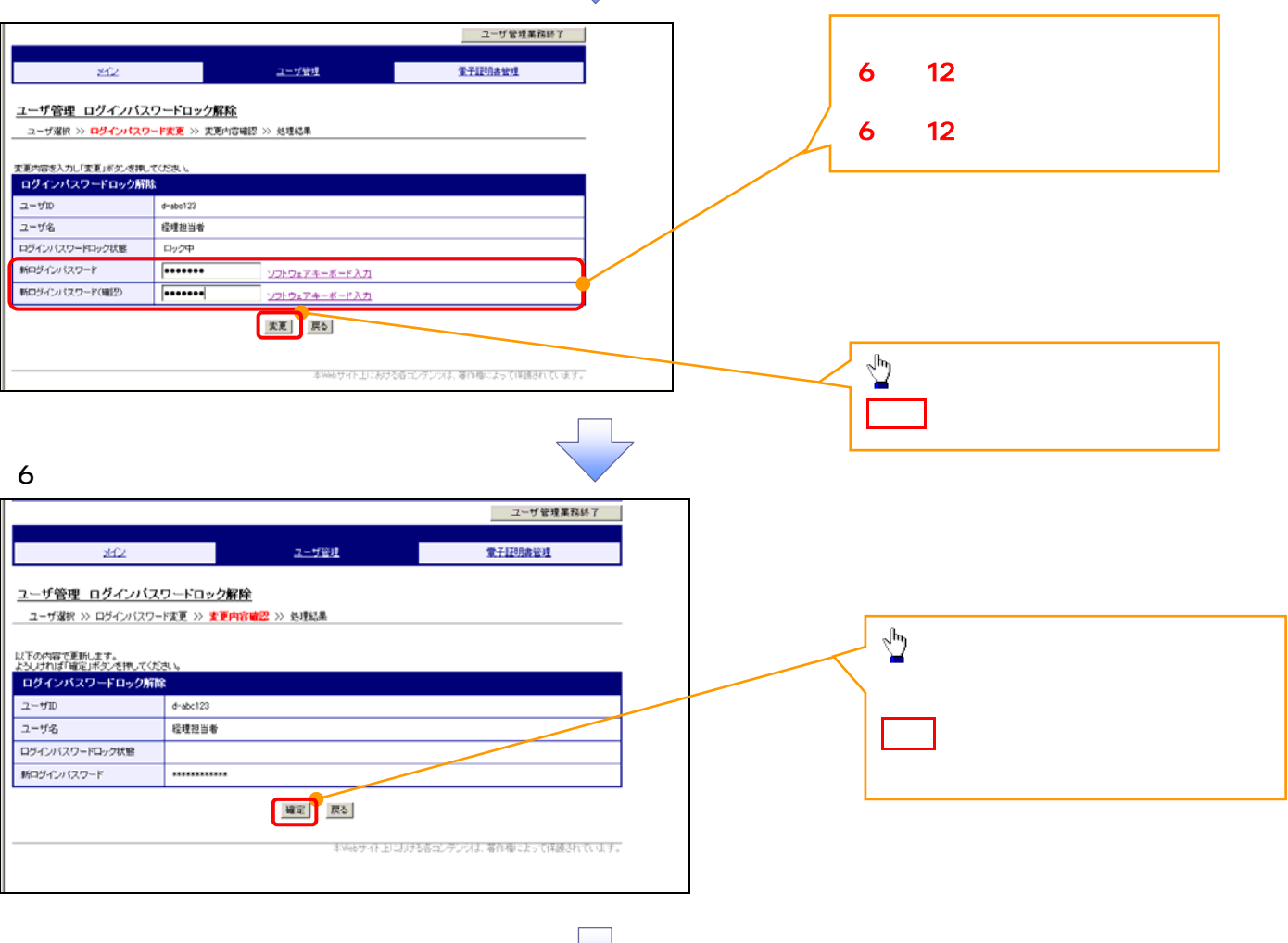

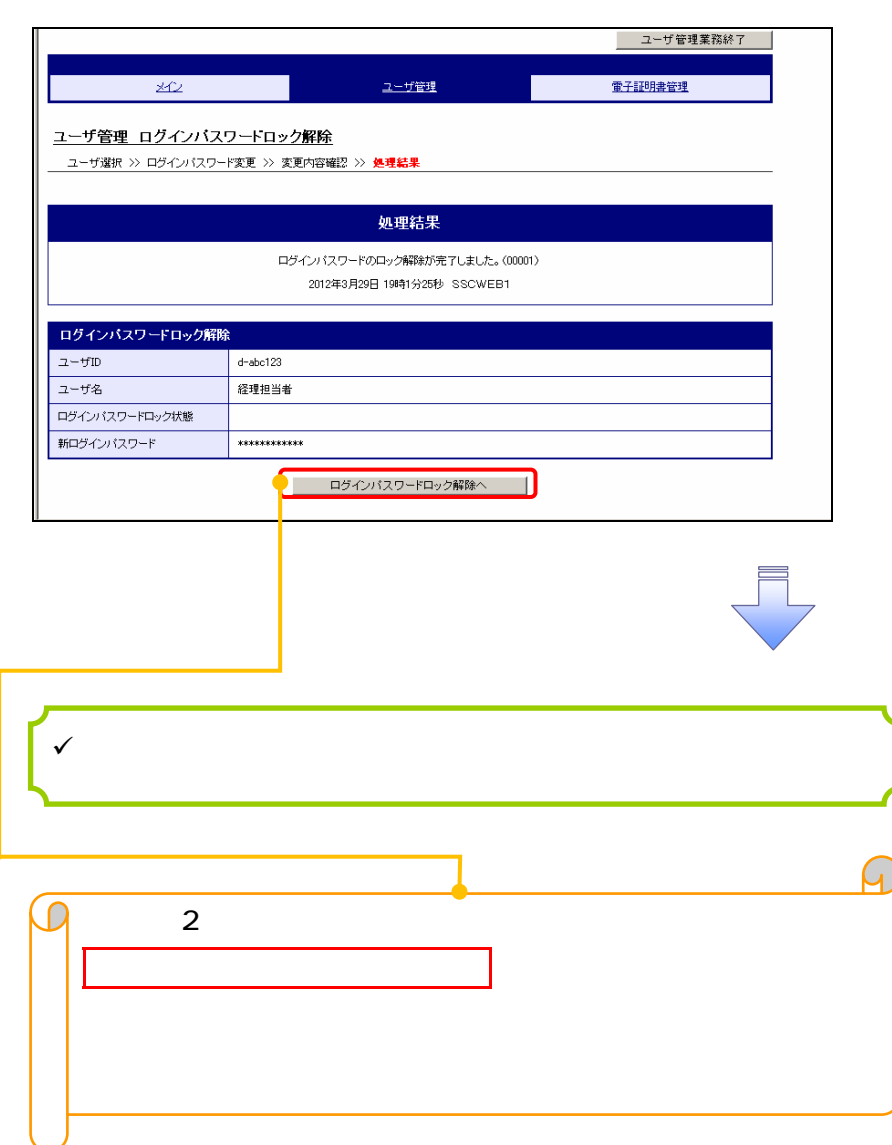

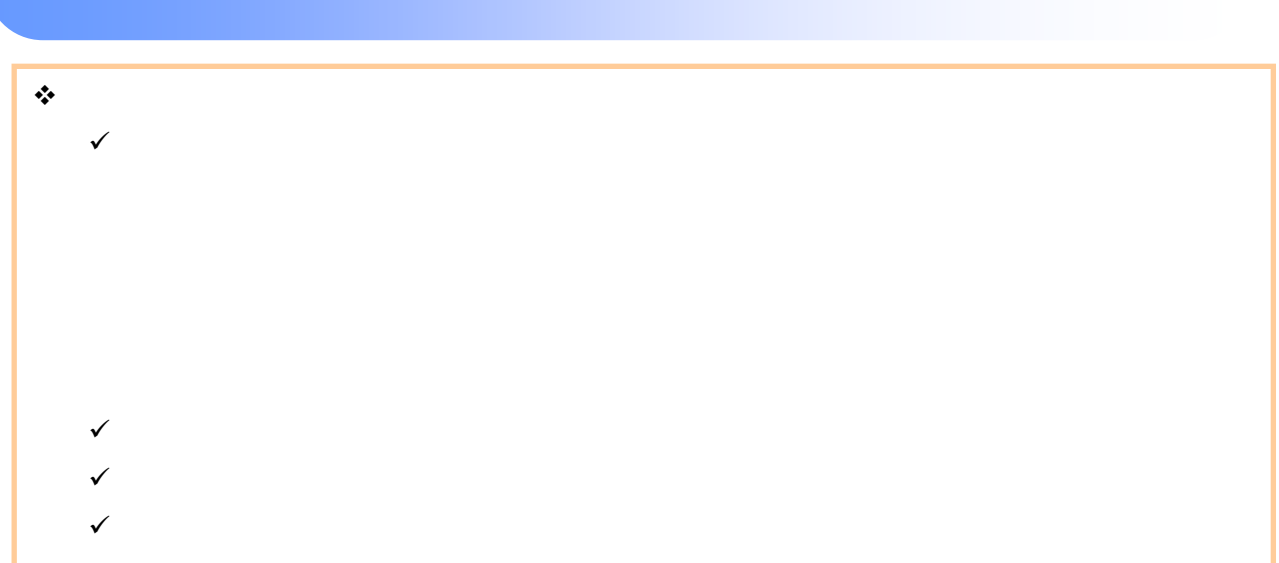

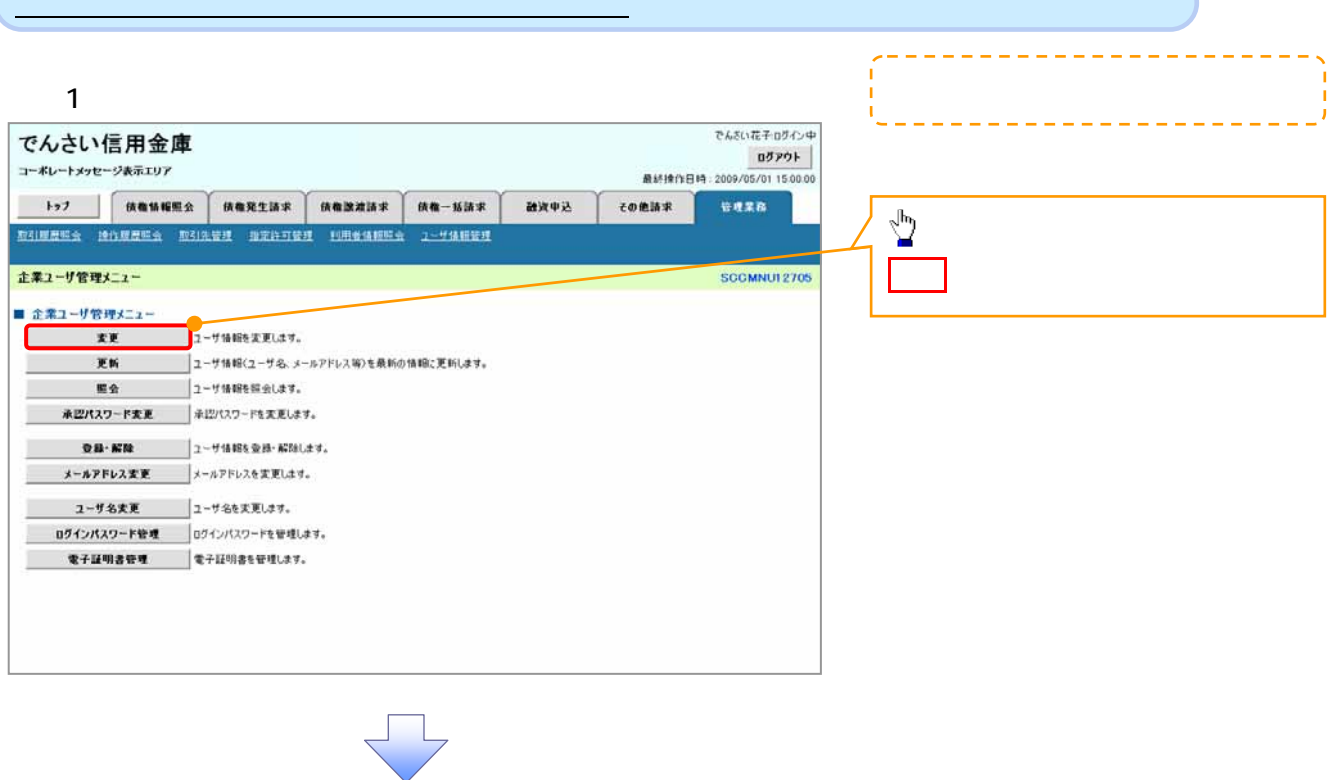

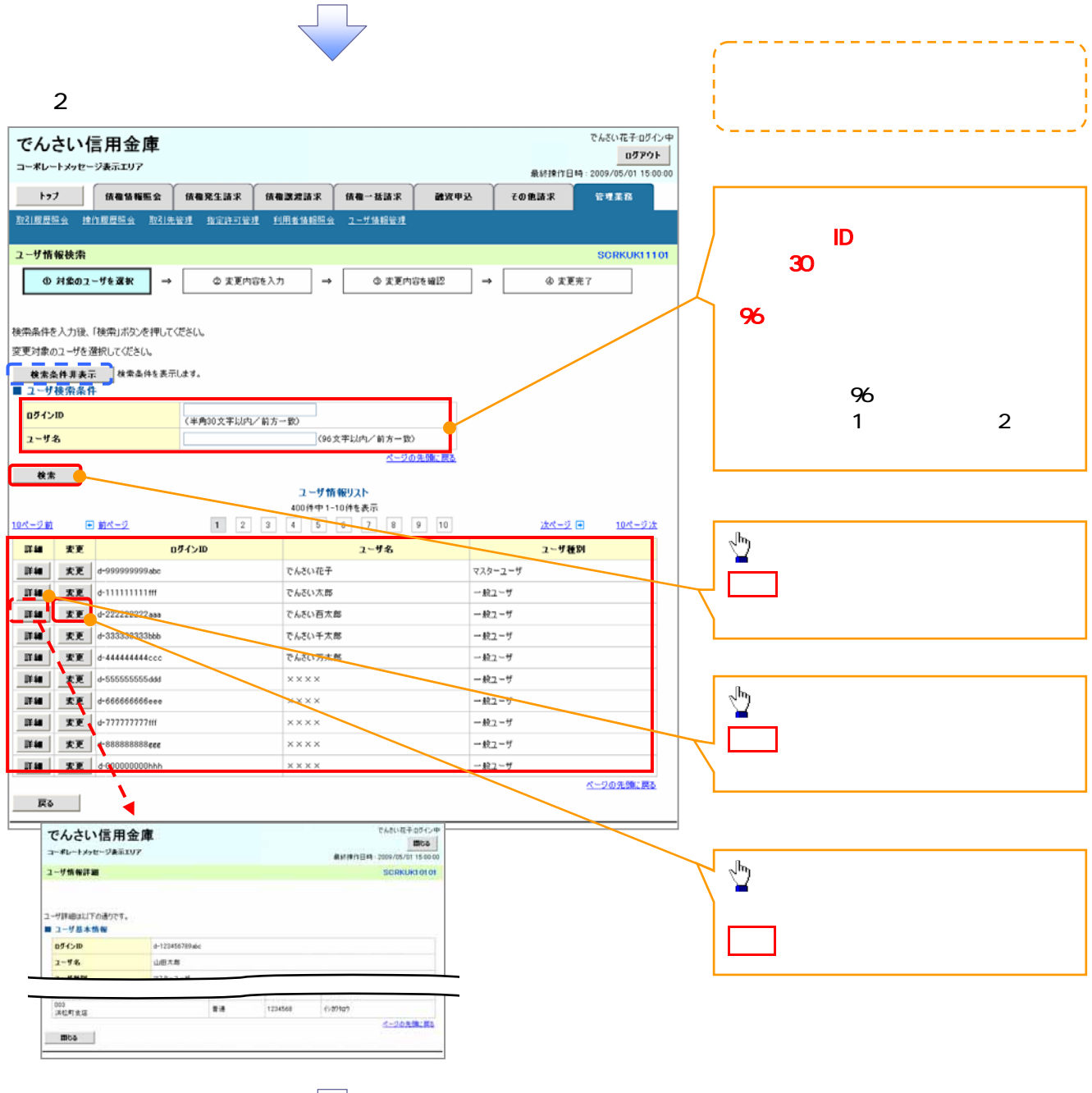

 $3 \overline{\phantom{a}}$ でんさい花子:ログイン中 でんさい信用金庫 ログアウト コーポレートメッセージ表示エリア 最終操作日時: 2009/05/01 15:00:00 融资申込 その他諸求 管理業務 ユーザ情報変更 **SCRKUK11102** ① 対象のユーザを選択 → ◎ 実更内容を入力 → ◇ 実更内容を確認  $\exists$ 4 実更完了 変更内容を入力して、だとい。<br>※初期承認パスワードの設定が必要な場合は、「変更内容の確認へ」ボタンを押すとパスワードの設定画面が表示されます。 ■ ユーザ基本情報 n5インID d-123456789abc ユーザ名 山田太郎  $7 - 156R1$  $72h - 7 - H$ 承認パスワード利用状況 ロックアウト状態 ■ 承認パスワードを初期化する 承認パスワードの初期化 メールアドレス ope0001@densaishinkin.co.jp  $\frac{\sqrt{b}}{2}$ ベージの先頭に戻る ■ 権限リスト(承認不要業務) <mark>権限</mark><br>全選択/解除 工作 口和用 チェックボックス にチェックを入れて 利用情報照今(食社の登録情報/口座情報など)を確認できます。) <br>債権照会(関示) (貴社が関係する債権、および、その履歴情報を照会します。) 日利用 取引先管理〈頻繁にご利用されるお取引先情報の管理〈登録・実更〉ができます。〉 口利用 日和用 取引履歴照会(お取引内容の履歴を確認できます。) 操作履歴照会(他ユーザの操作履歴を確認できます。) □利用 ページの先頭に戻る ■ 権限リスト (承認対象業務) 星影  $\frac{\sqrt{b}}{2}$ 記録請求(提出(発生)、譲渡など、各種お取引ができます。) □ 担当者 □ 承認者 割引 (債権割引のお申込ができます。) □ 担当者 □ 承認者 変更内容の確認へボタンをクリックし  $\hfill\blacksquare$   $\mathcal{R}\mathcal{R}\mathcal{\bullet}$ □ 担当者 認渡担保(債権課渡担保設定のお申込ができます。) 指定許可制限設定 (指定許可先の管理(設定·解除)ができます。) □ 担当者 □ 承認者 ページの先頭に戻る ■ 口座権限リスト <br><br>
口座権限有無<br>
全選択/解除 支店 口座種別 口座番号 □座名義 - 001<br>- 東京支店<br>- 002<br>- 品川支店<br>- 003<br>- 浜松町支店<br>- 地町支店  $\overline{\mathbf{z}}$ 当座 7654321 1787909  $\overline{\mathbf{v}}$ 普通 1234567 イシカワモンシラロウ  $\Box$ 省 1234568 イシカワラロウ ページの先頭に戻る 戻る まま内容の確認へ

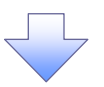

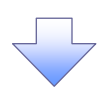

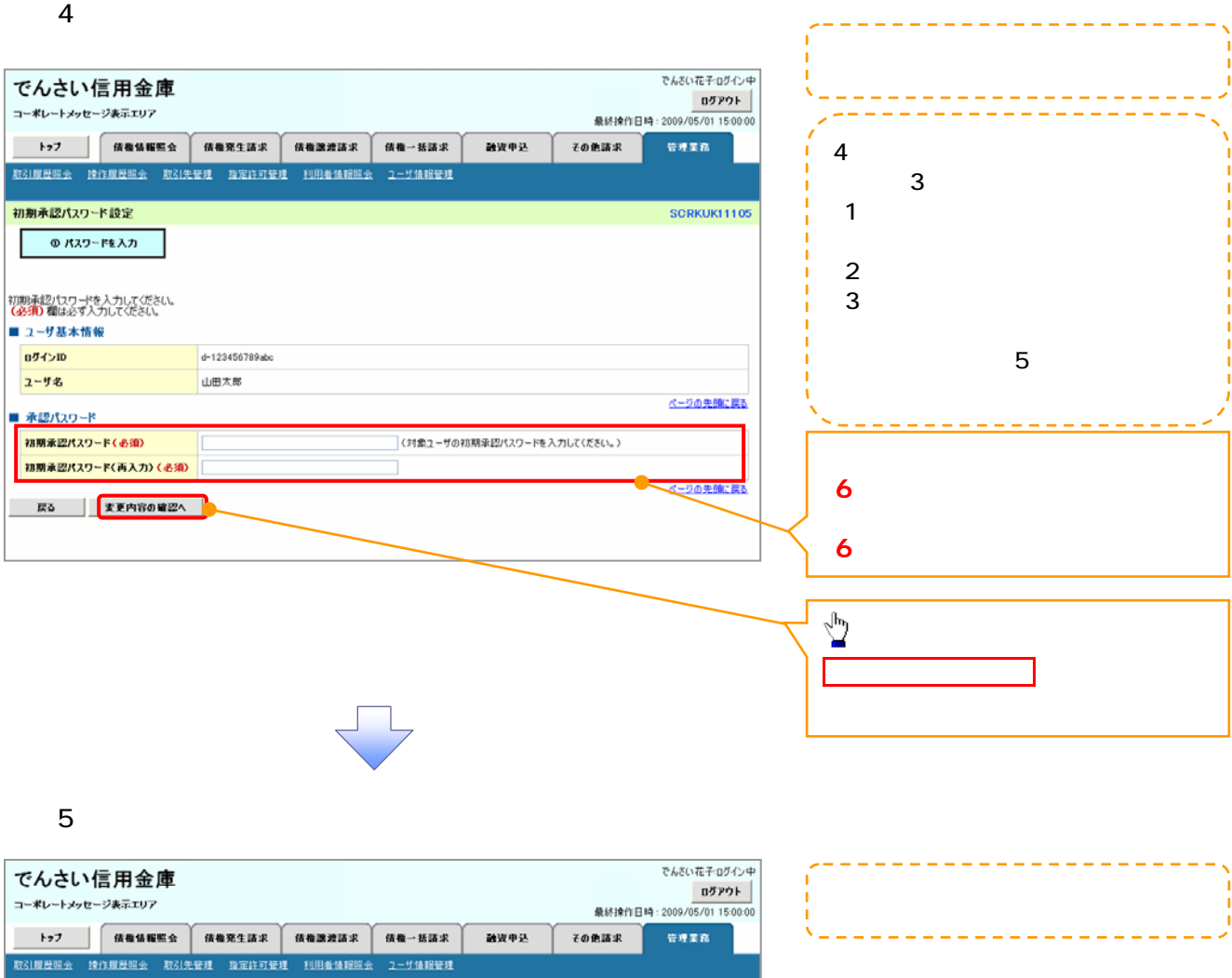

SCRKUK11103 ユーザ情報変更確認 **◎ 对象のユーザを選択** → ◎ 実更内容を入力  $\rightarrow$  $\begin{array}{c} 0 \text{ R} \text{ R} \text{ R} \text{ R} \text{ R} \text{ R} \text{ R} \end{array} \longrightarrow$ 4 宋更充了 以下の内容でユーザを変更しますか?<br>《必須》欄は必ず入力してください。 ■ ユーザ基本情報 05インID  $d - 123456789abc$ ユーザ名 山田太郎  $\frac{\sqrt{b}}{2}$ マスターユーザ ユーザ種別 承認パスワード利用状況 ロックアウト状態 承認パスワードの初期化  $\frac{1}{2}$ メールアドレス ope $0001$ @densaishinkin.co.jp 001<br>東京支店<br>002<br>品川支店<br>003<br>浜松町支店 当座 7654321  $1977909$ イッカワモンシラロウ na 1234567

nih 1234568 4910900  $\frac{\sqrt{b}}{2}$ ページの先頭に戻る ■ 確認用承認パスワード 電認用承認パスワード(必須) <mark>く</mark>マスターューザの承認パスワードを入力してください。)<br>マスターユーザの承認パスワードを入力してください。) **戻る ま更の実行**  $\sqrt{1}$ 

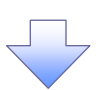

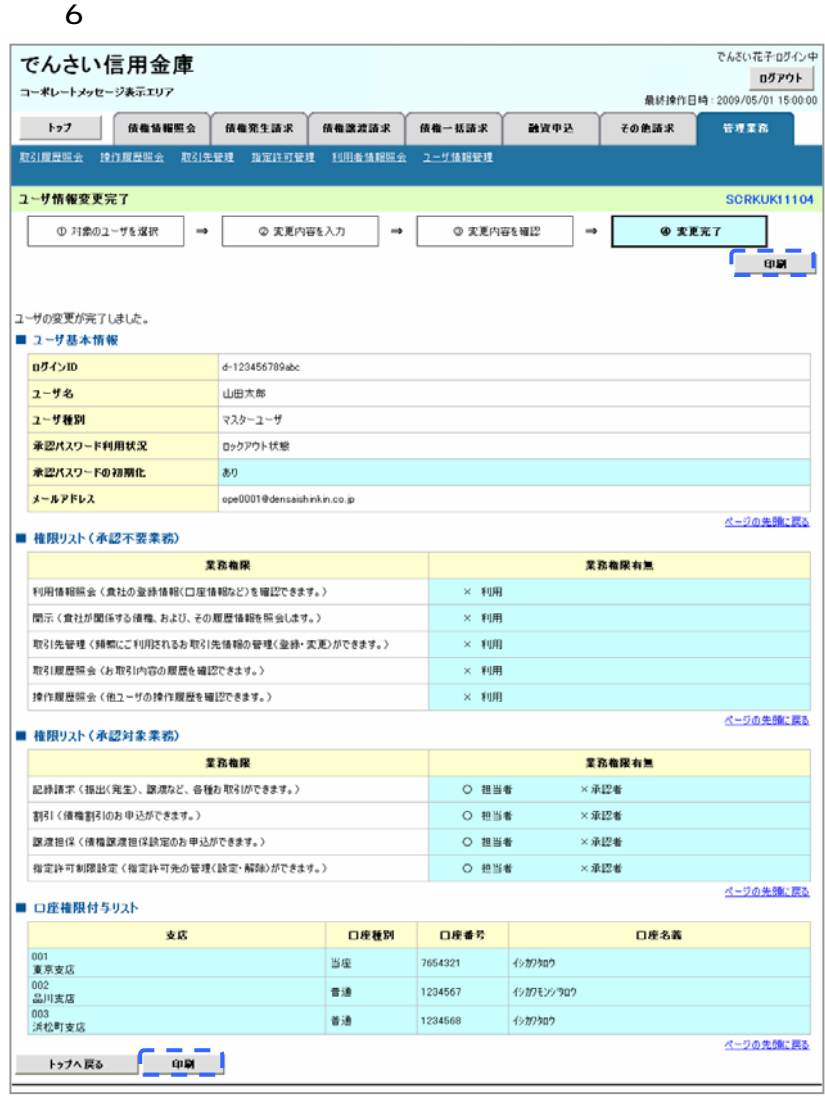

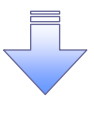

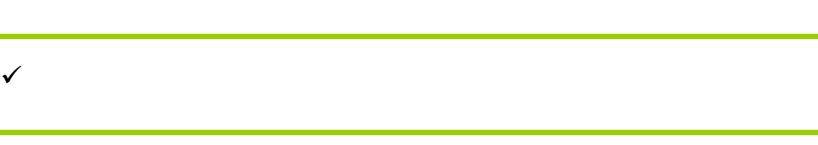

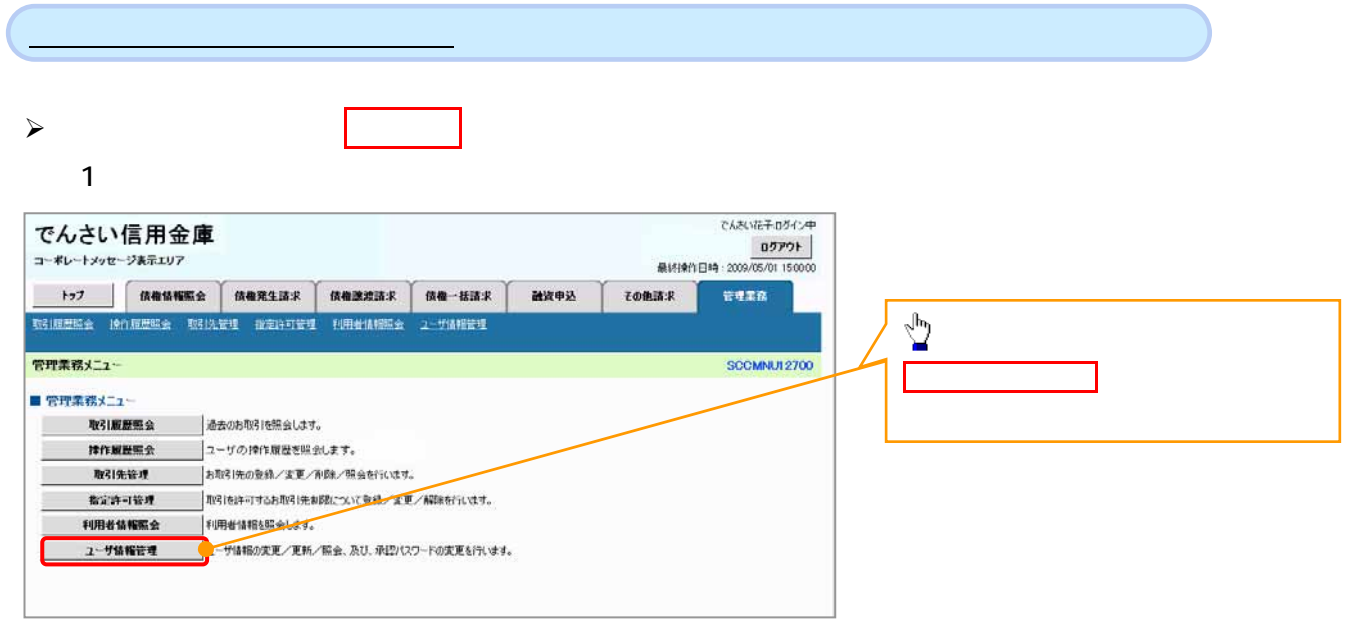

 $\sqrt{-1}$ 

 $2$ 

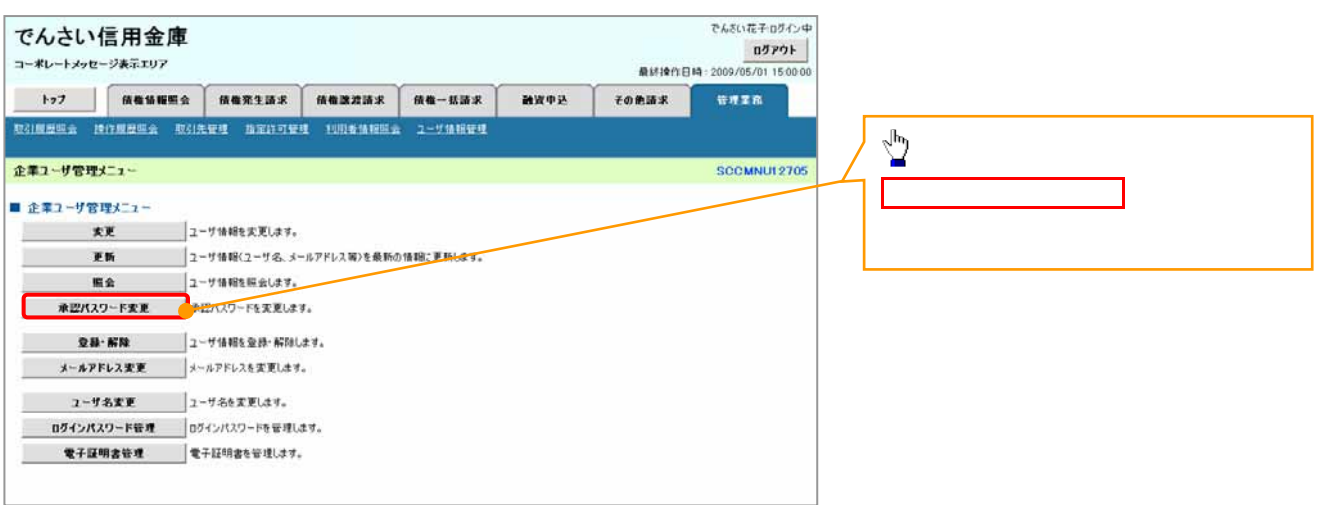

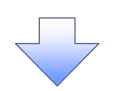

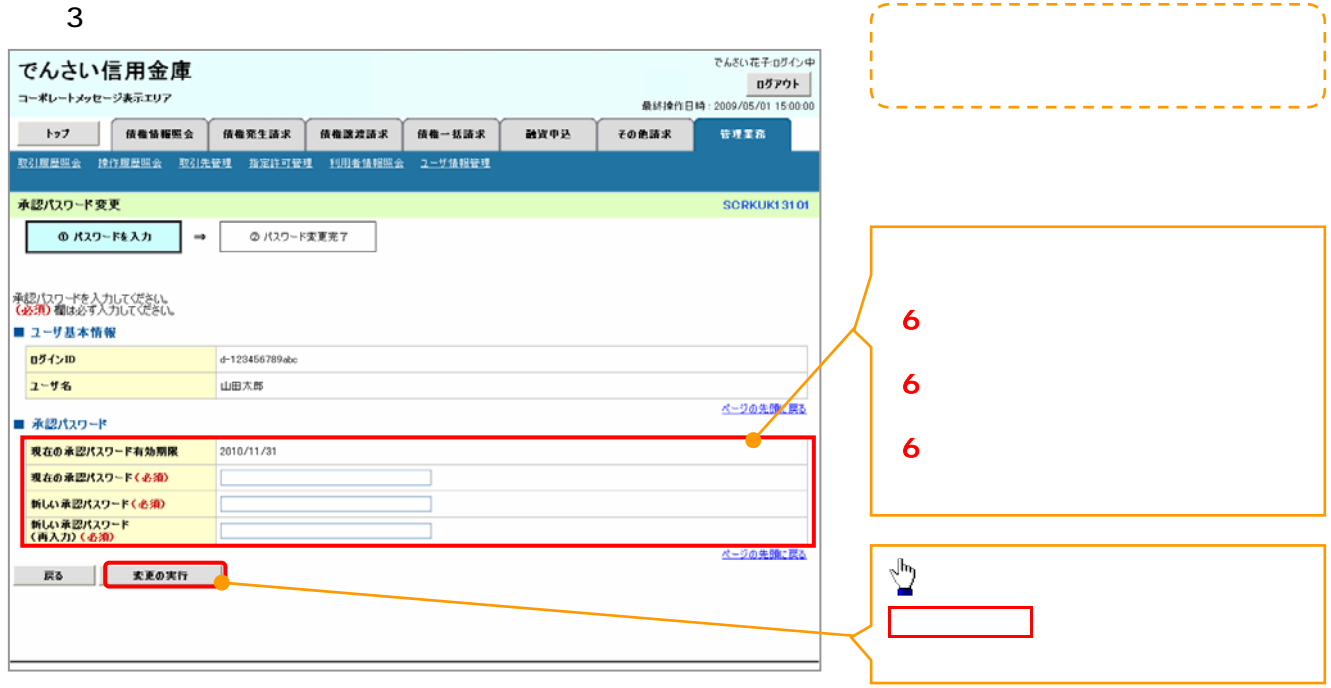

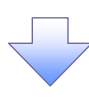

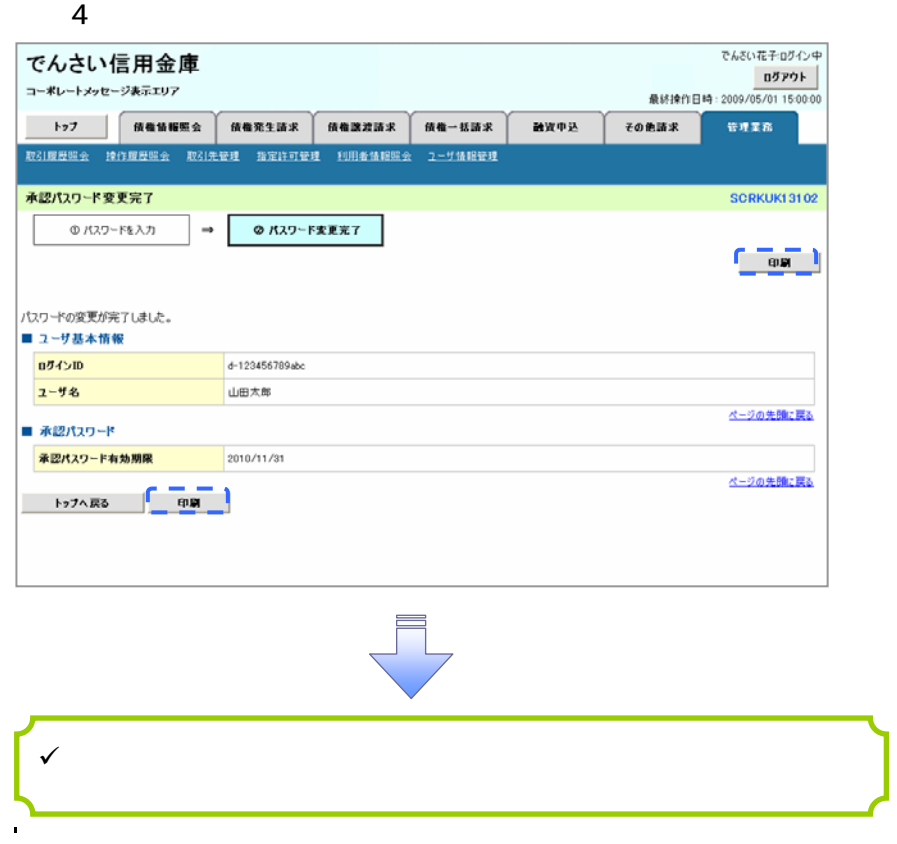

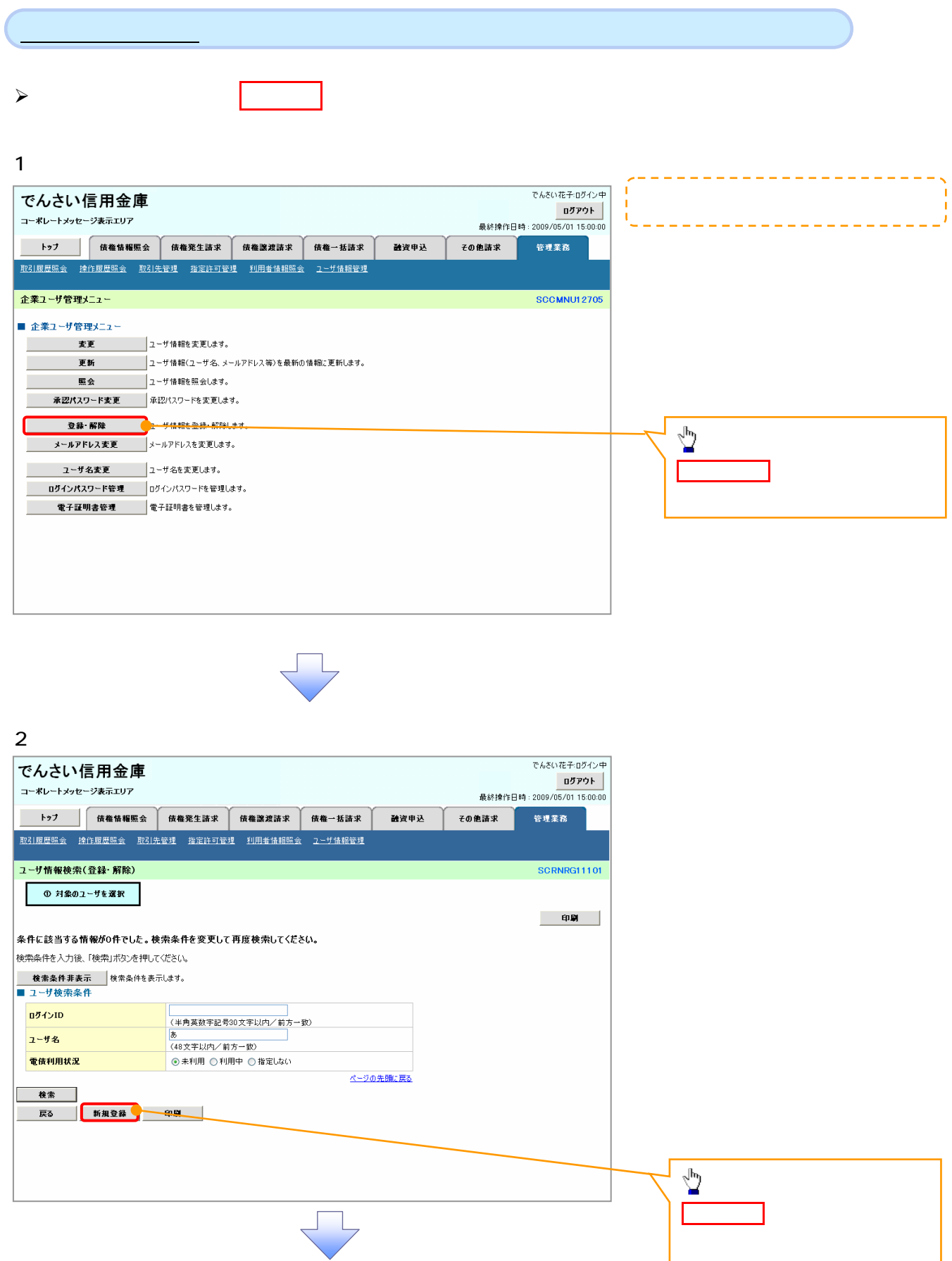

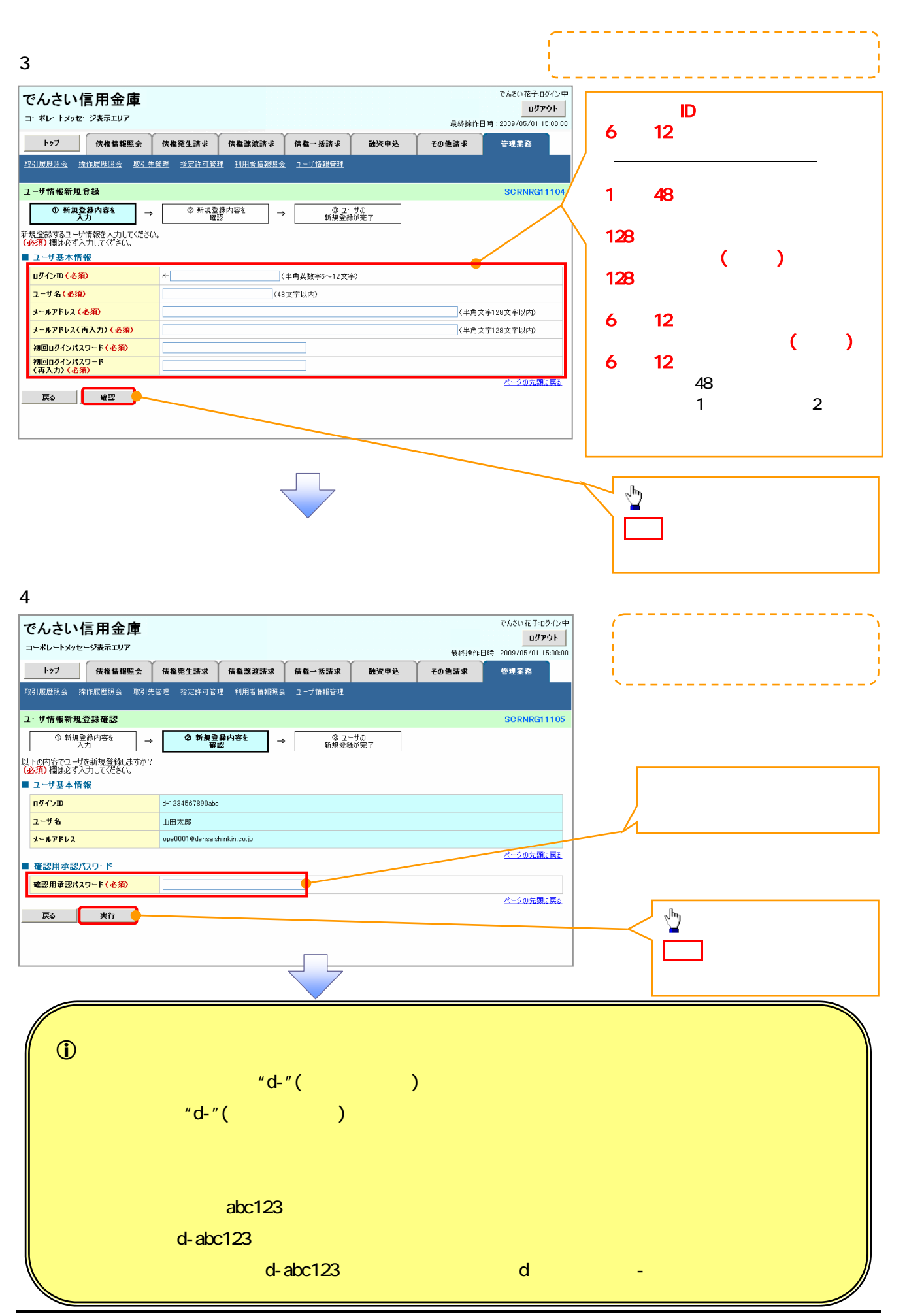

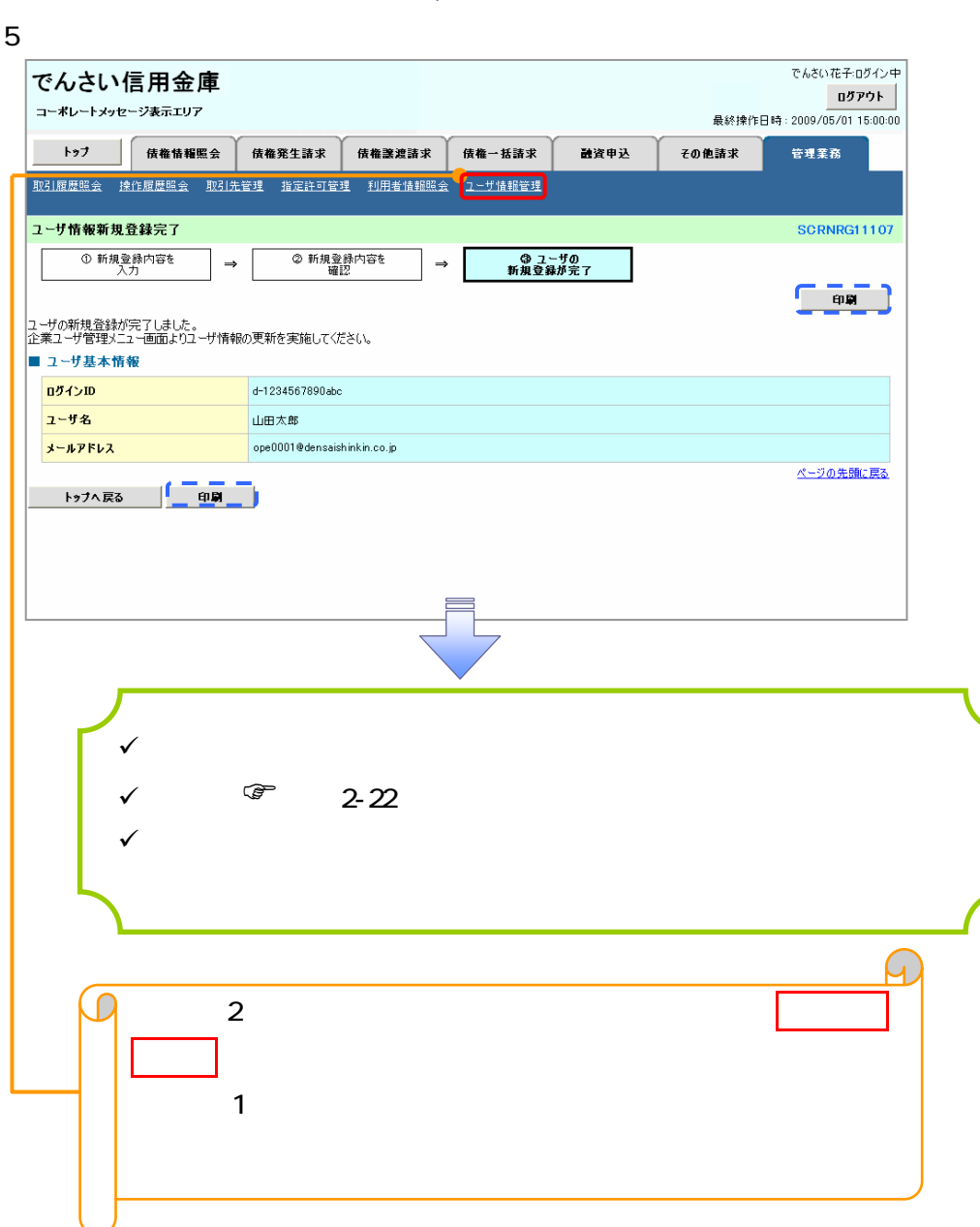

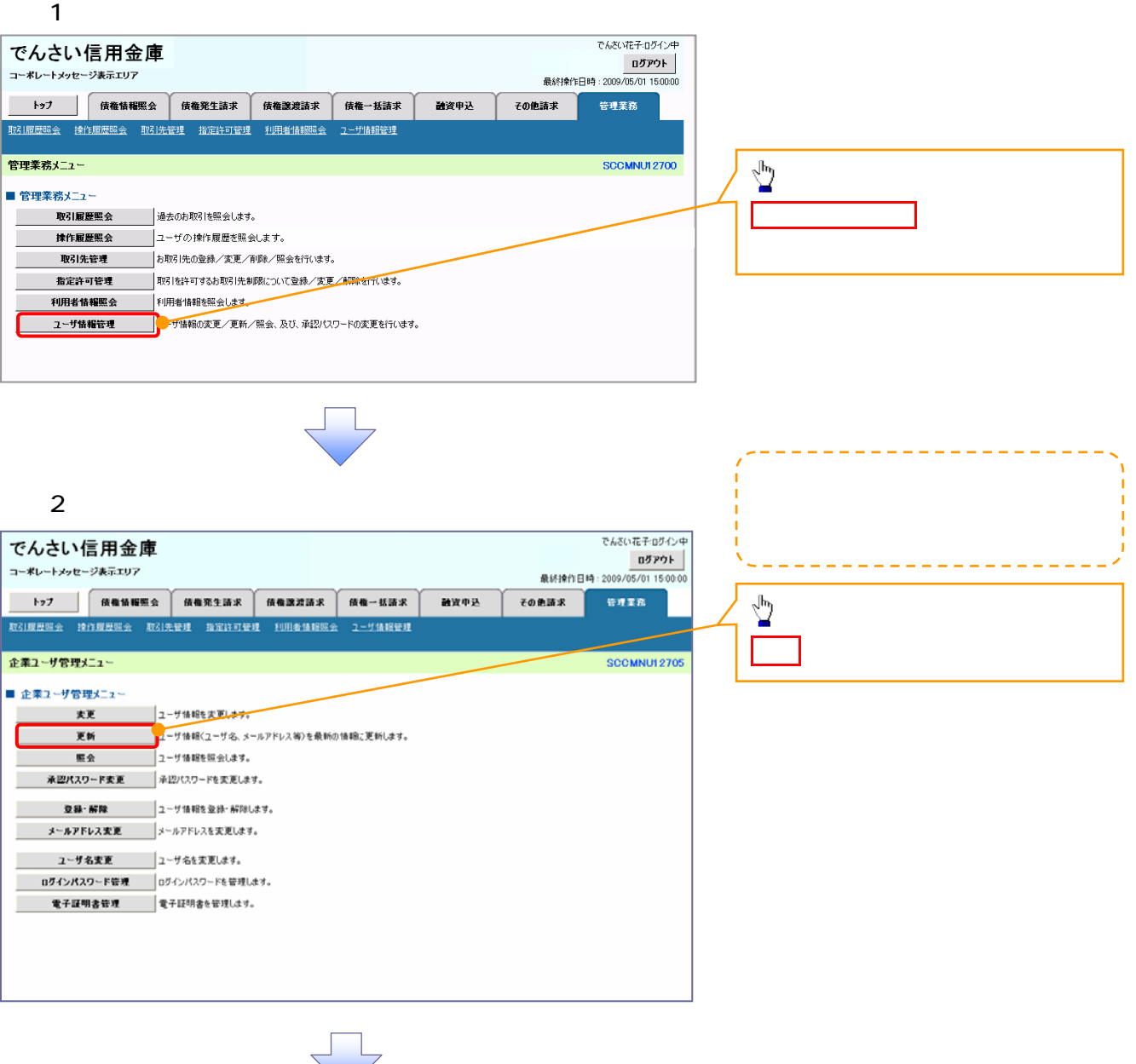

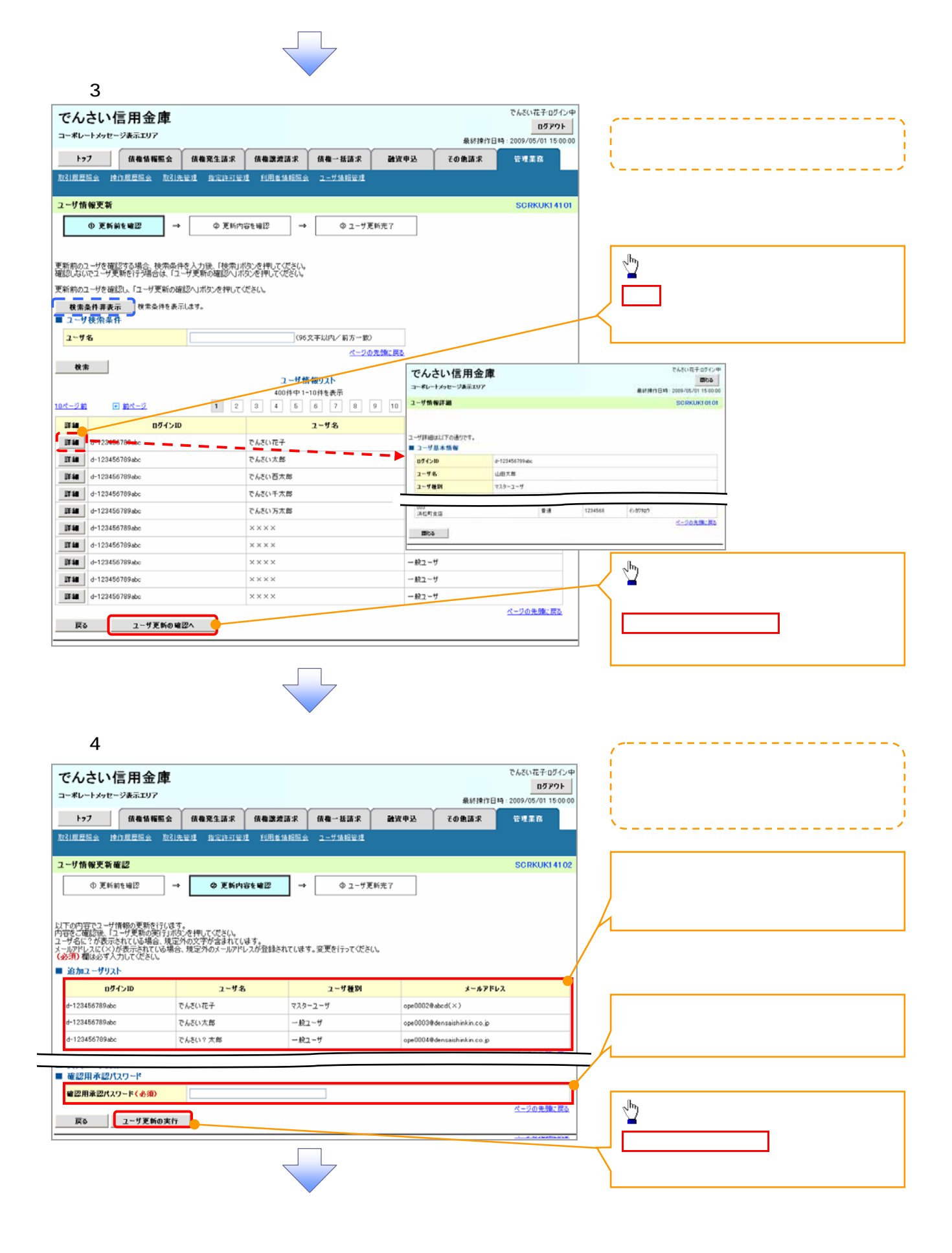

5. ユーザ情報更新完了画面

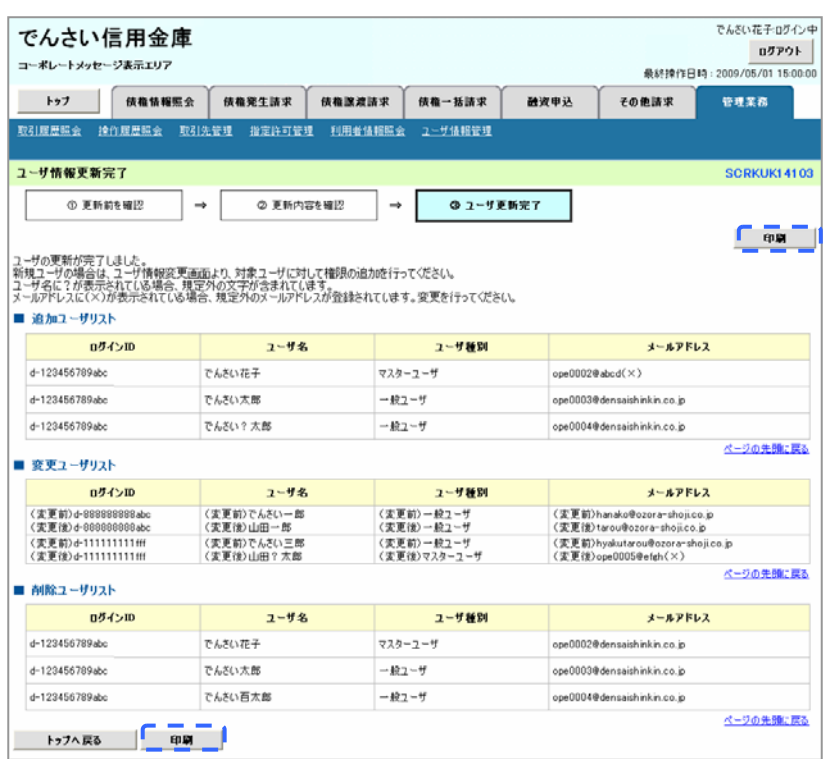

 $\bar{\mathbb{L}}$ 

 $\sqrt{ }$ 

 $\mathbf{r}^{(1)}$ 

1.  $\frac{1}{2}$ でんさい花子ログイン中 でんさい信用金庫  $\begin{array}{|c|c|} \hline 0 \mathcal{IPQ}(\mathbb{R}) \\ \hline \end{array}$ コーポレートメッセージ表示エリア 最終操作日時: 2009/05/01 15:00:00 トゥブ 債権情報服会 債権発生請求 債権課渡請求 債権一括請求 融資申込 その他請求 管理業務 企業ユーザ管理メニュー **SCCMNU12705**  $\sqrt{\frac{b_0}{a_0}}$ ■ 企業ユーザ管理メニュー ■ ユーザ情報を変更します。 メールアドレス変更ボタン クリッ 大 安更 ( 更新 \_\_\_|ユーザ情報〈ユーザ名、メールアドレス等〉を最新の情報に更新します。 服会 **── コーザ情報を照会します。 承認パスワード変更 承認パスワードを変更します。 登録・解除 コーザ情報を登録・解除します。** メールアドレス変更 メールアドレスを変更します。 ユーザ名変更 ユーザ名を変更します。 ログインパスワード管理 | ログインパスワードを管理します。 **电子延明音管理 电子延明音を管理します。** 

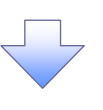

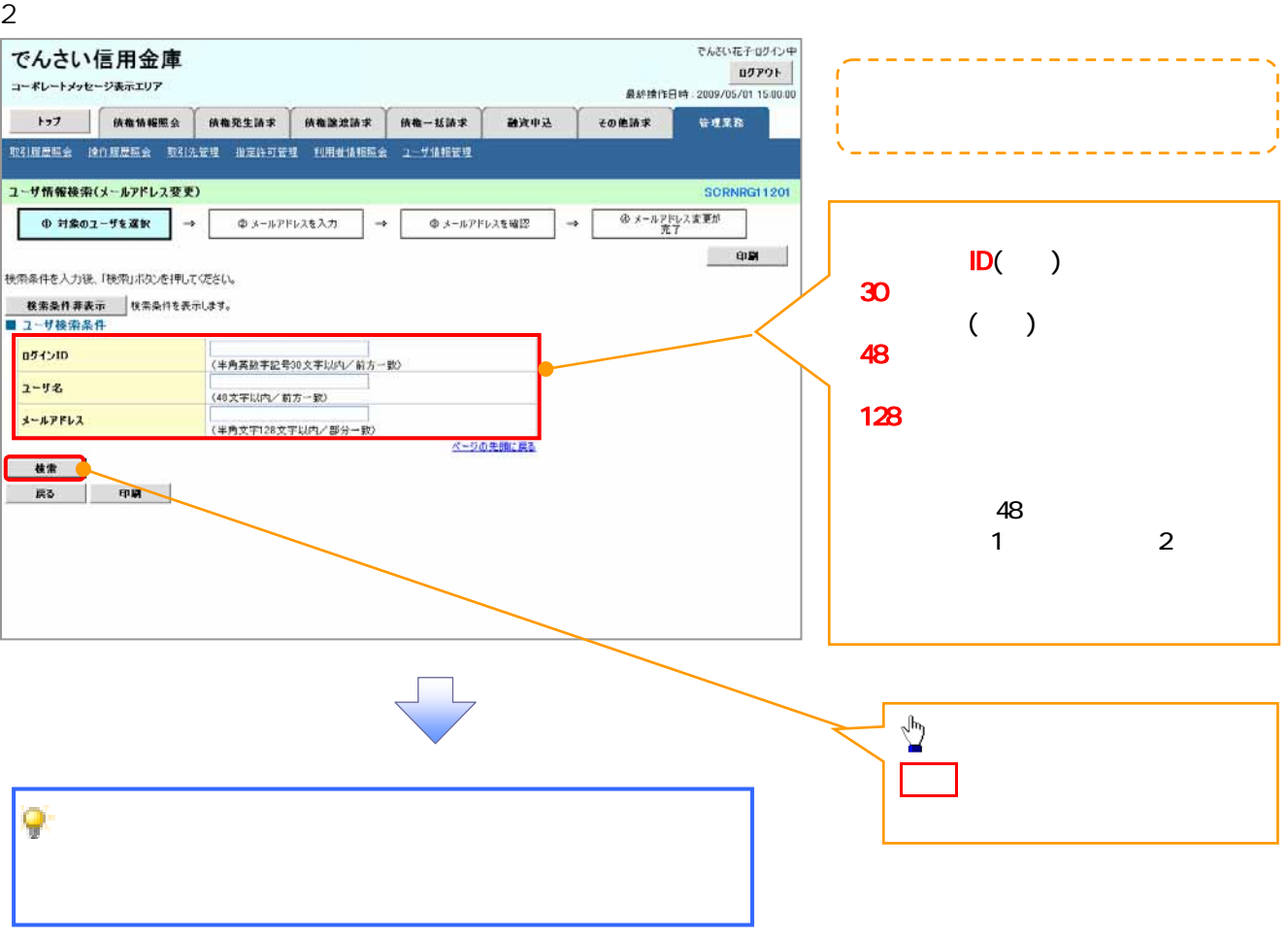

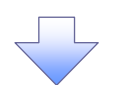

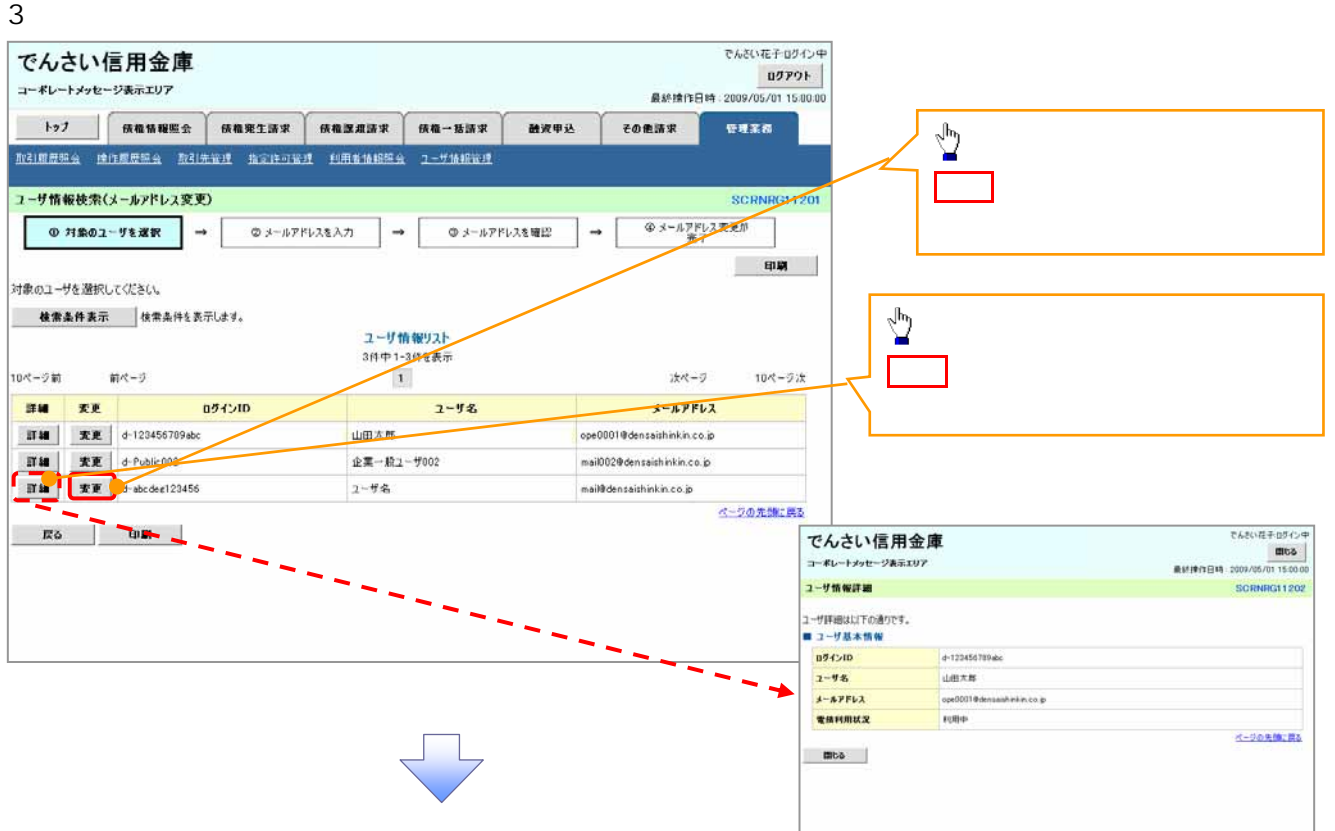

 $4\,$ 

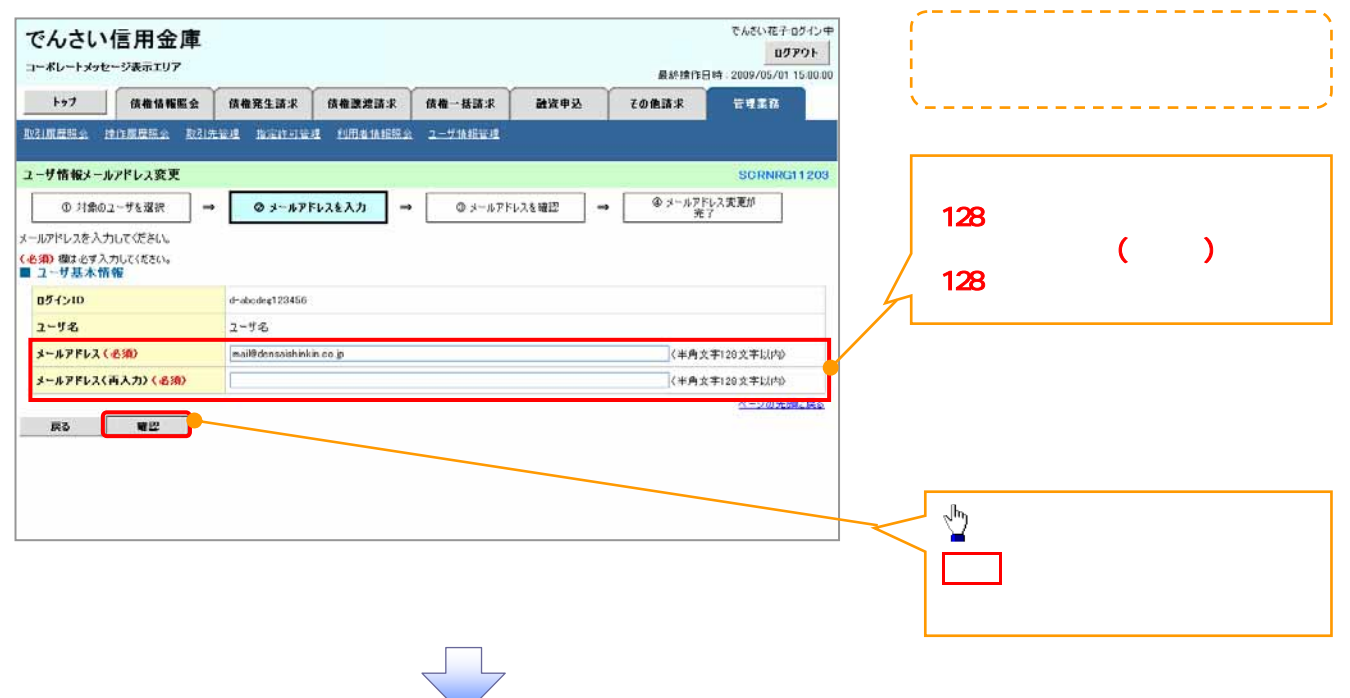

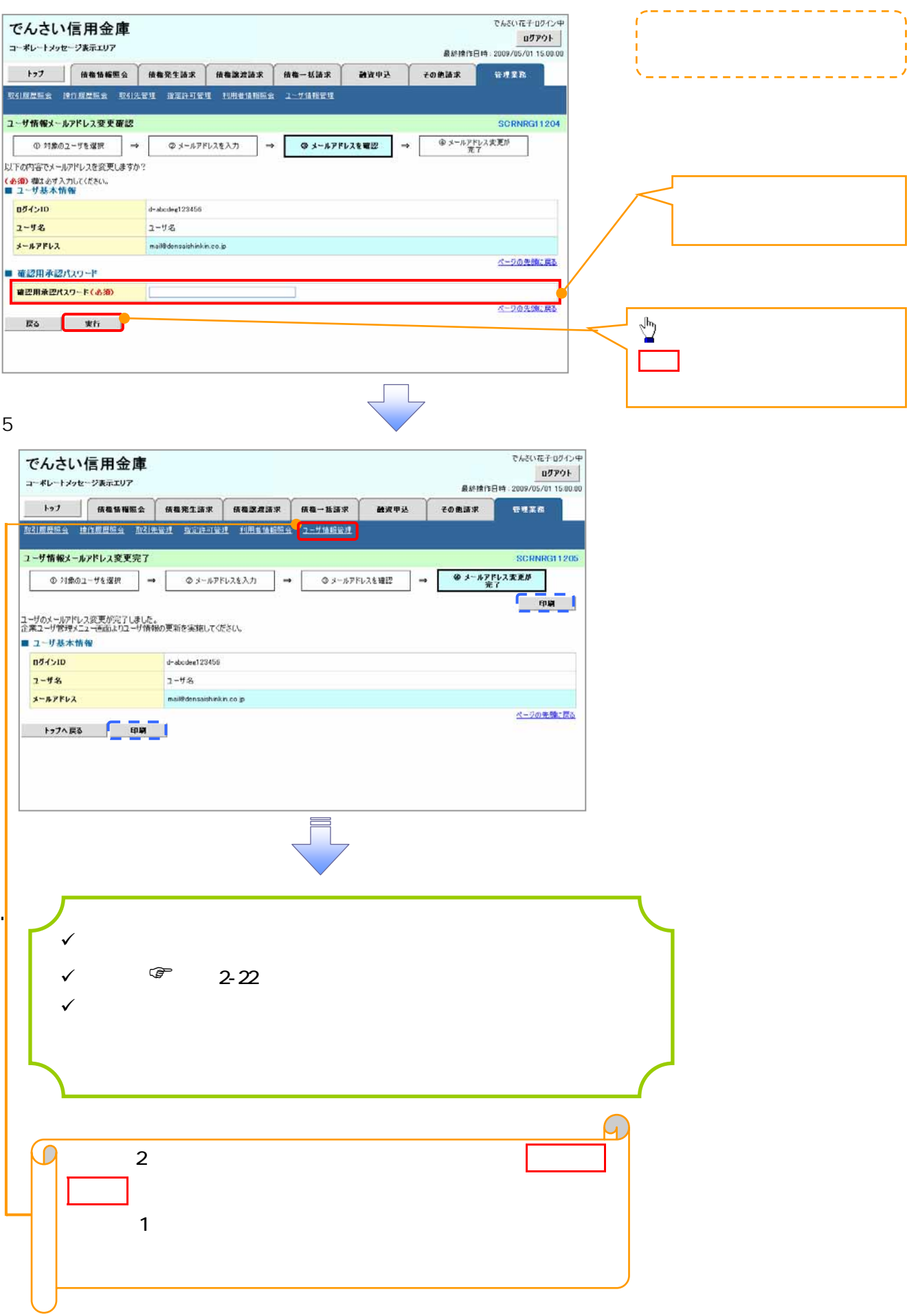

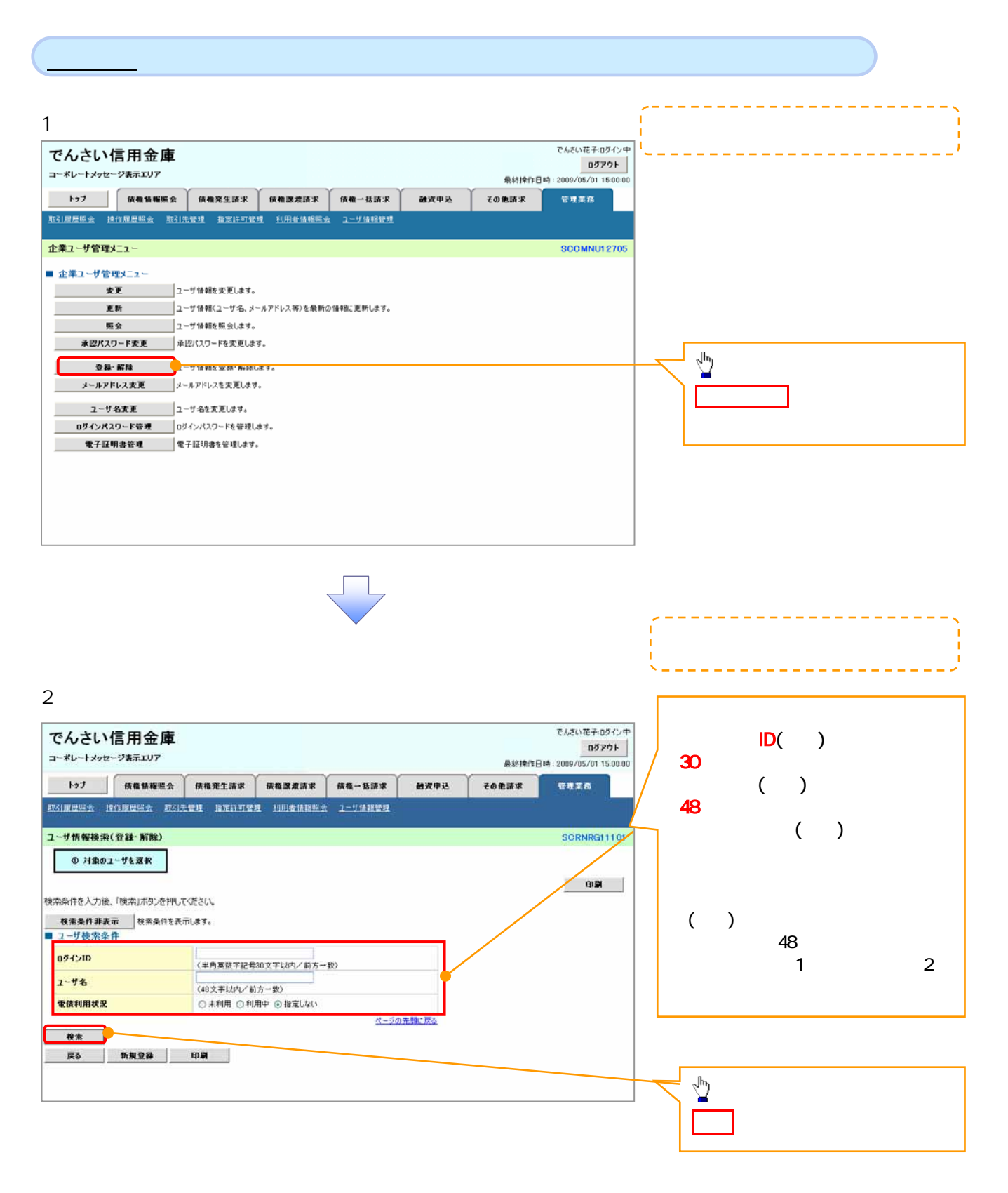

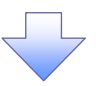

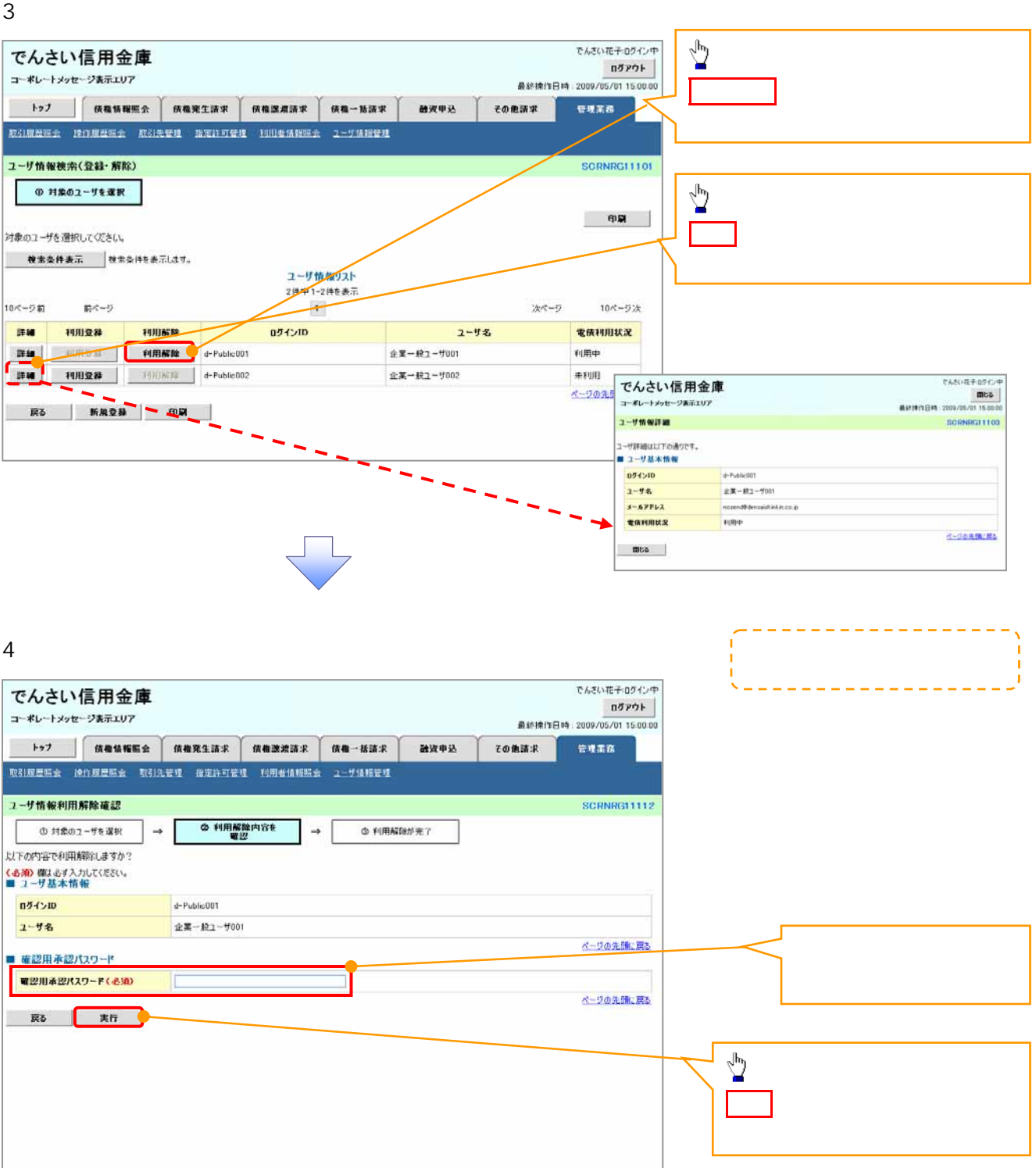

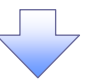

 $5.$ 

 $\mathbf{r}^{\left(1\right)}$ 

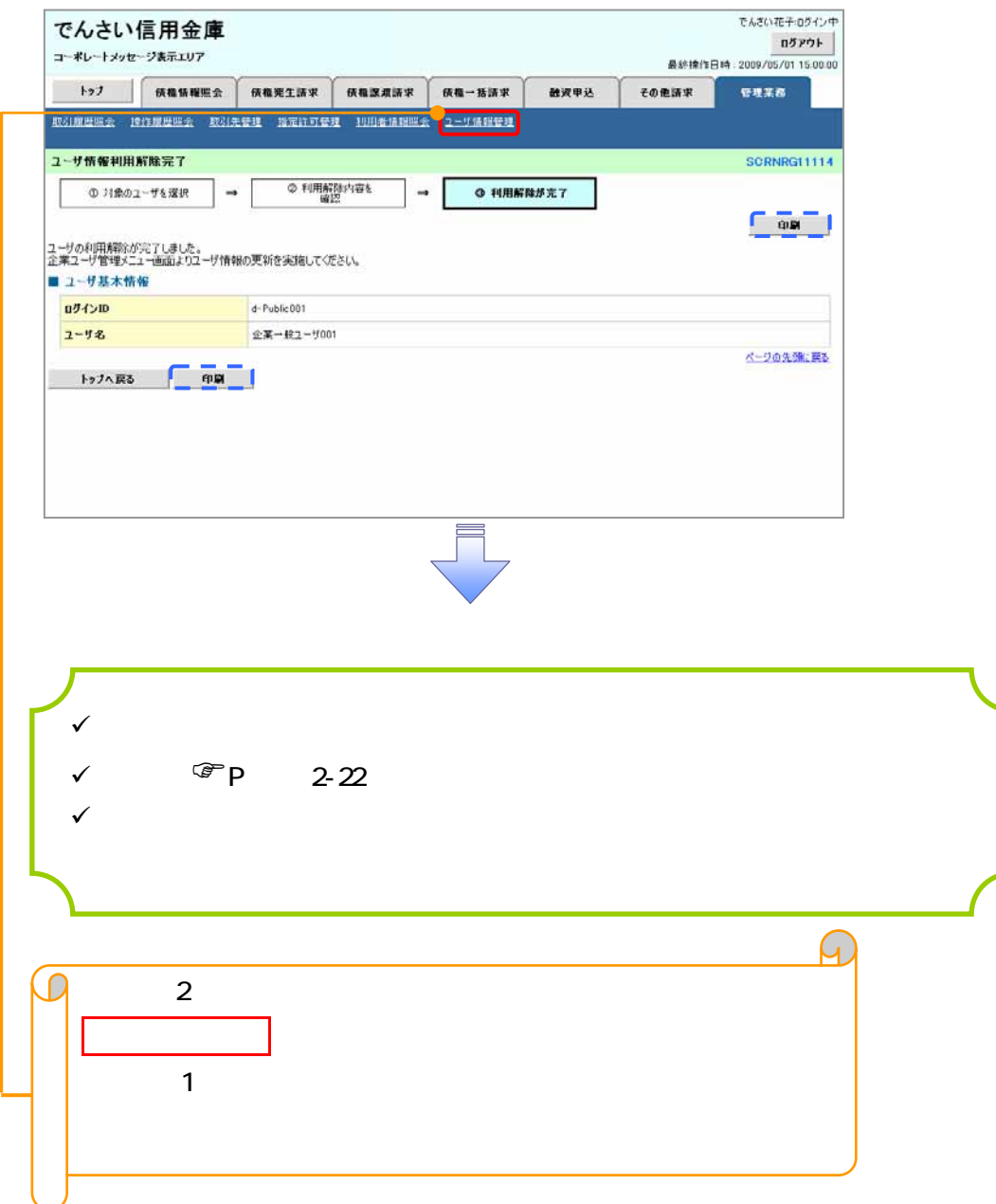

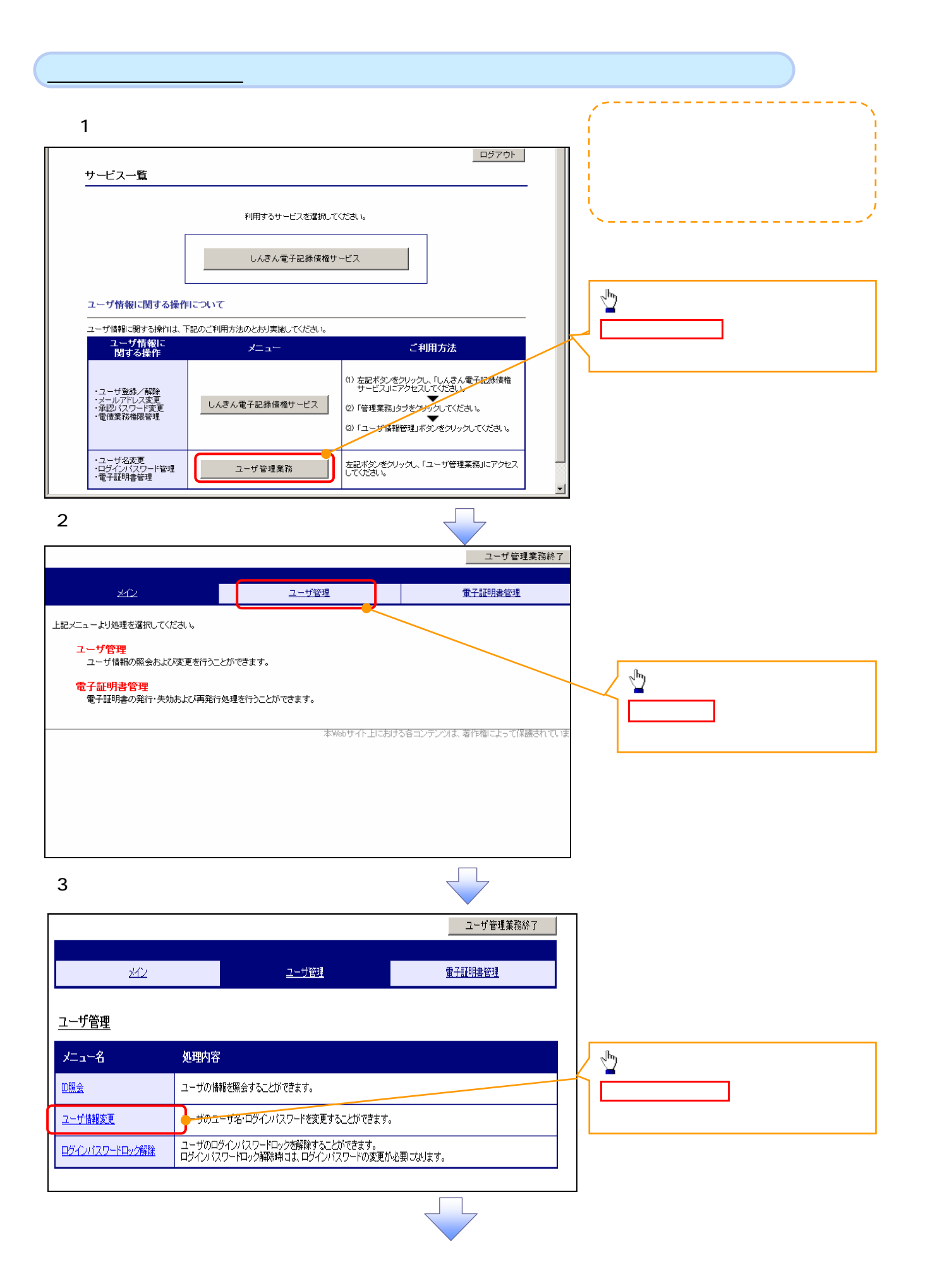

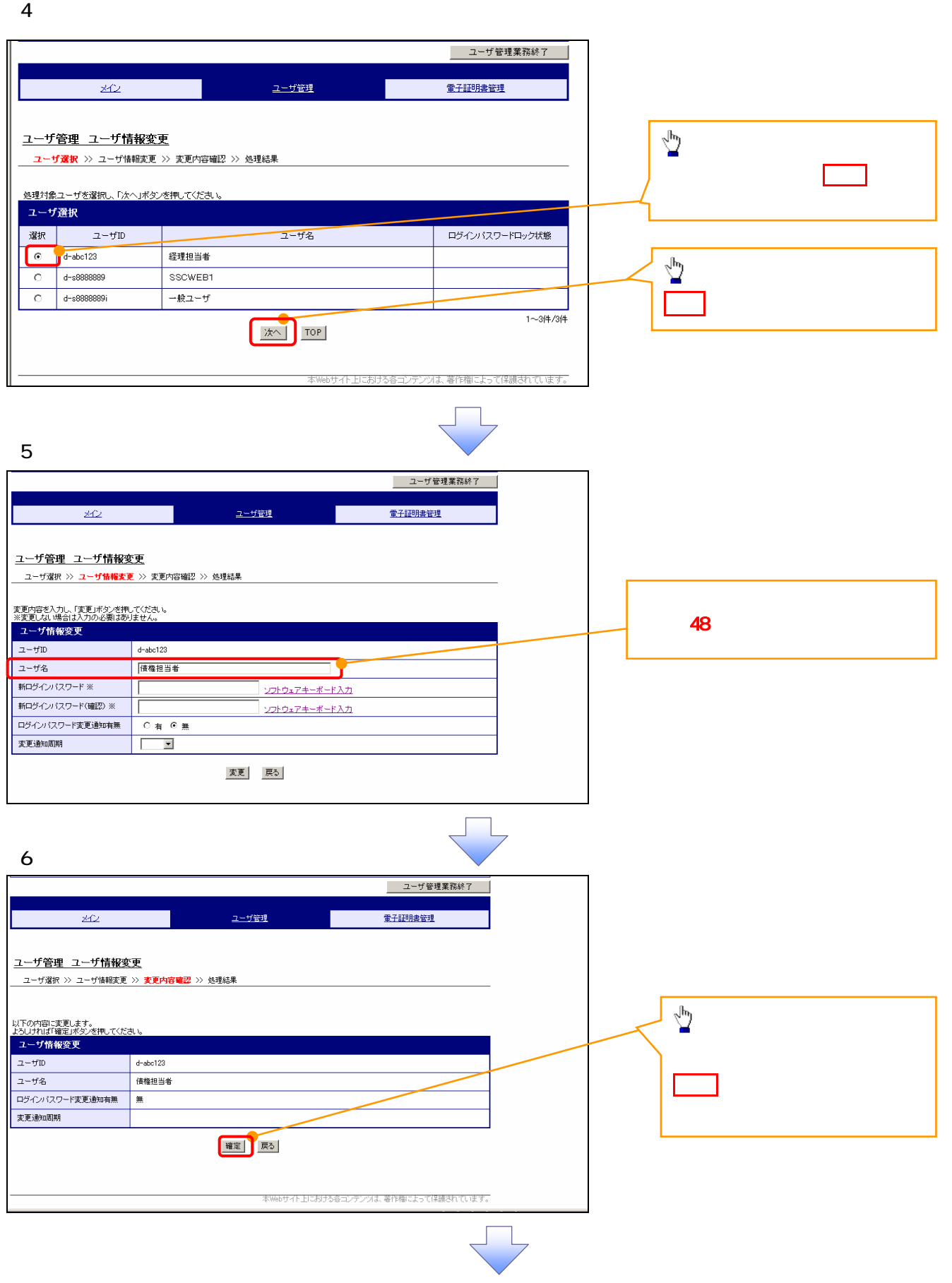

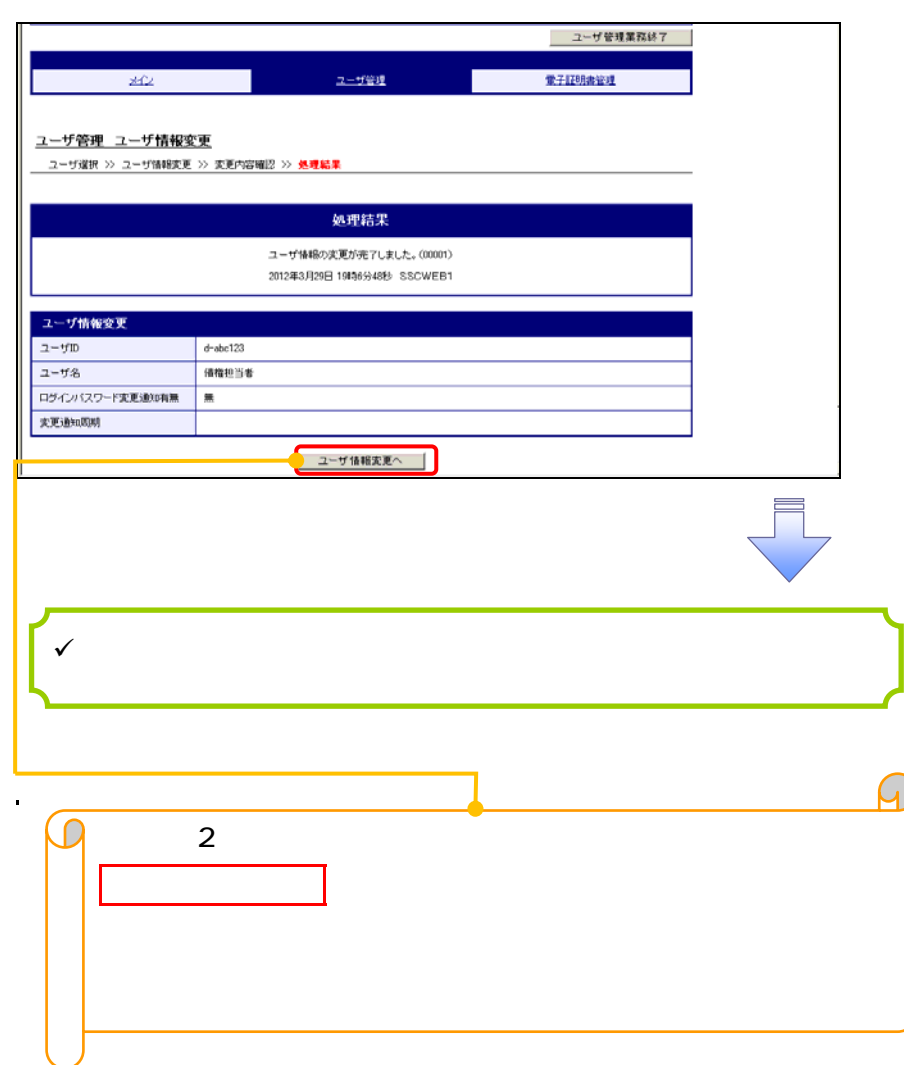

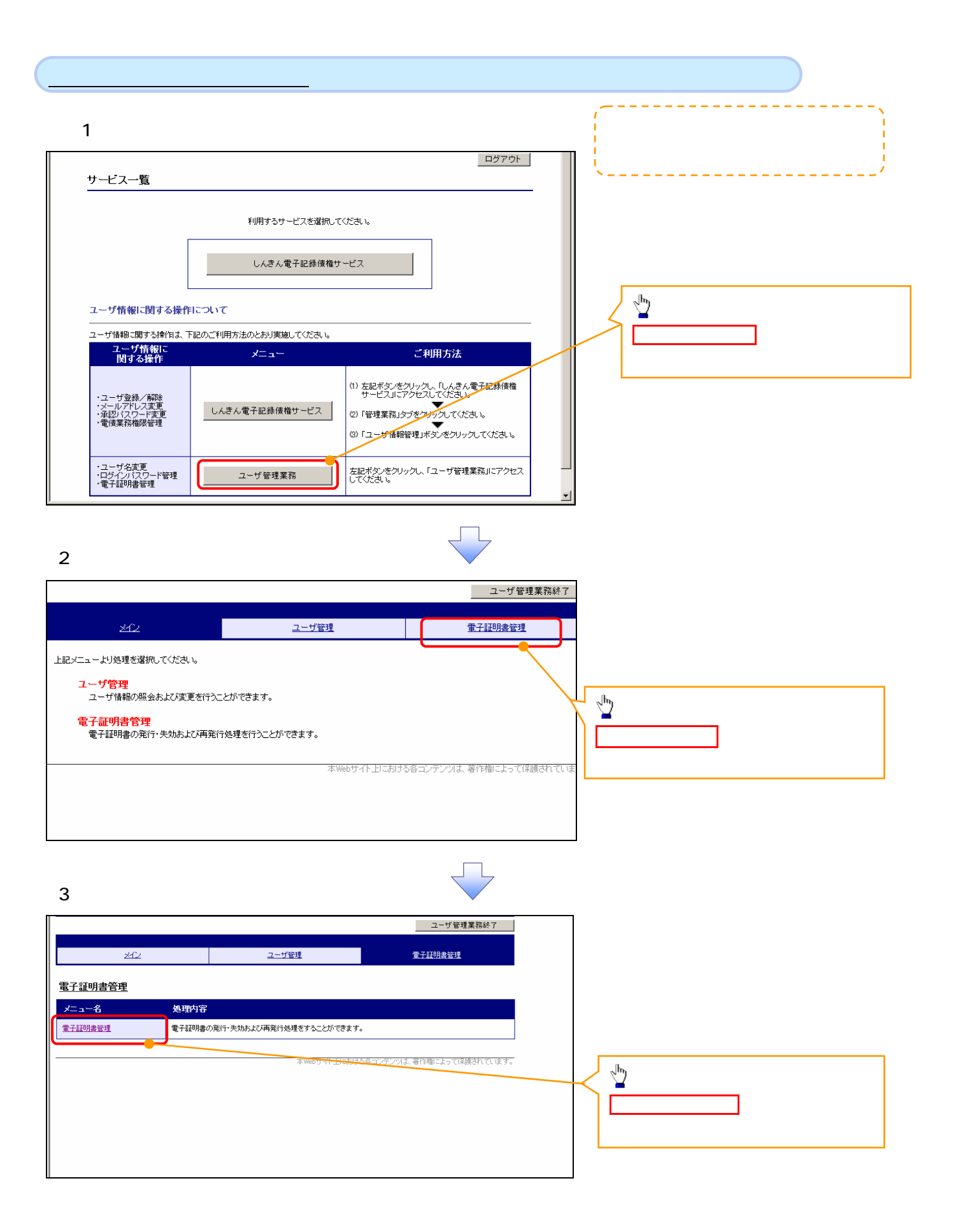

4. ユーザ選択画面

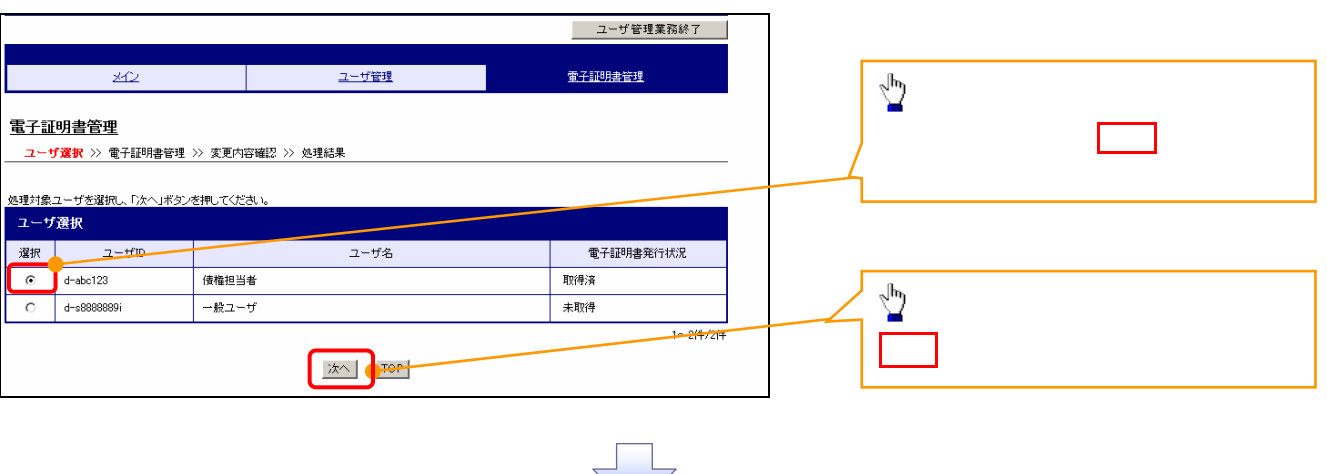

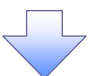

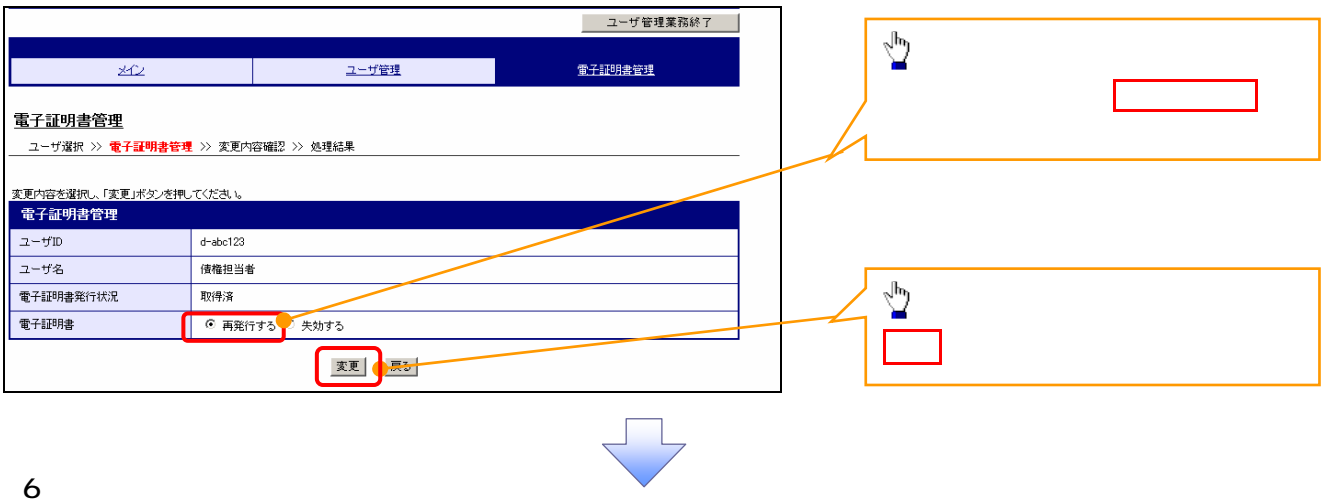

5. 電子証明書管理画面

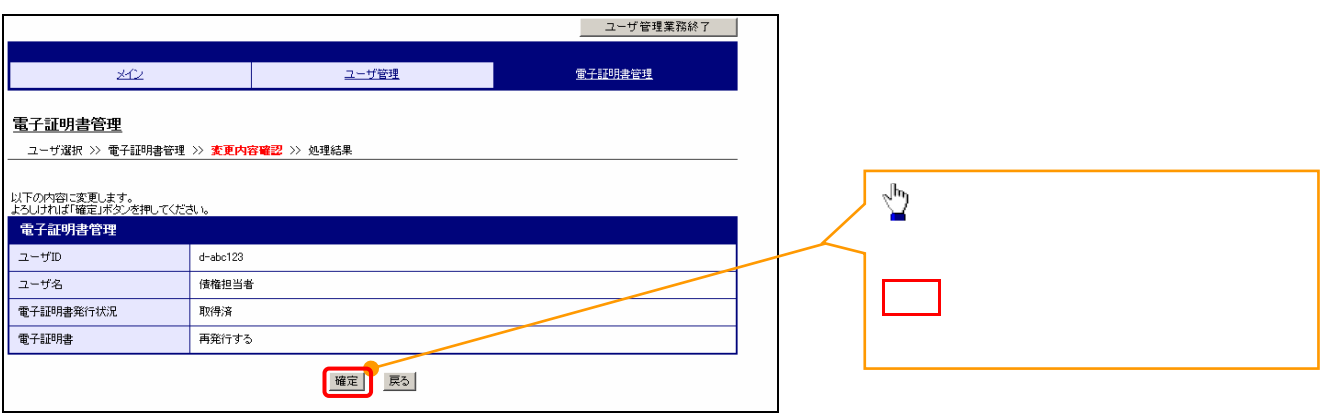

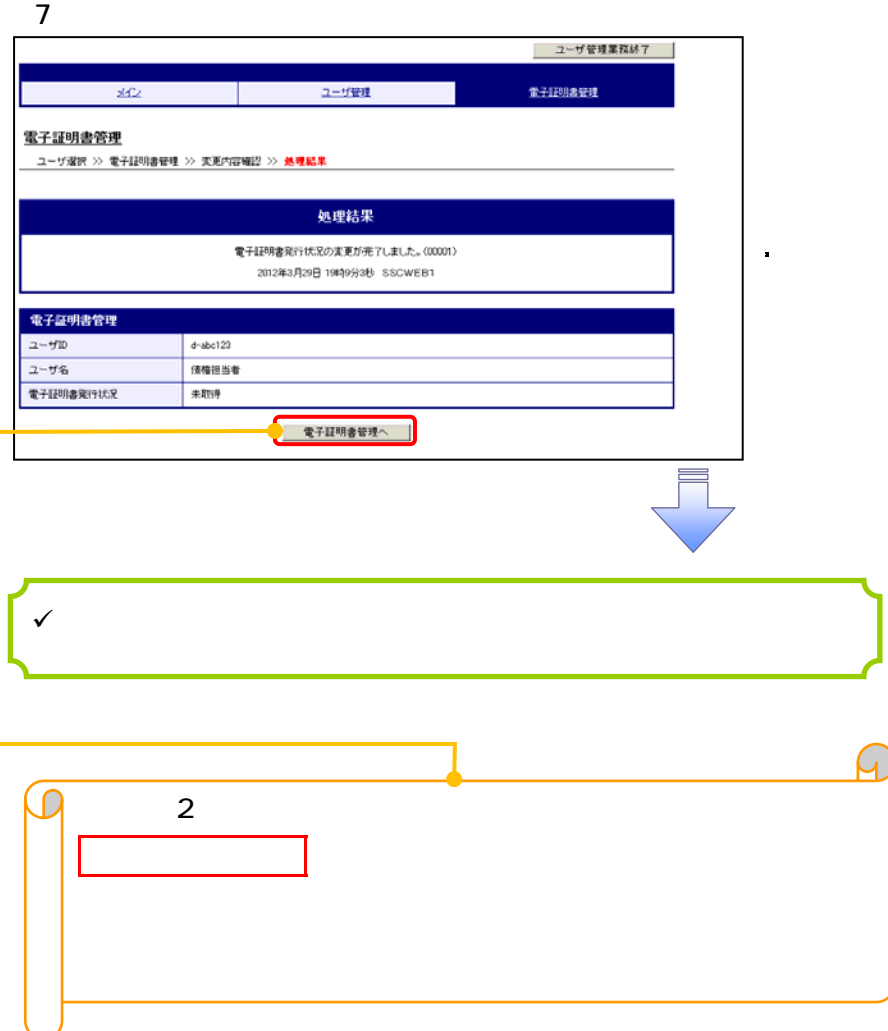

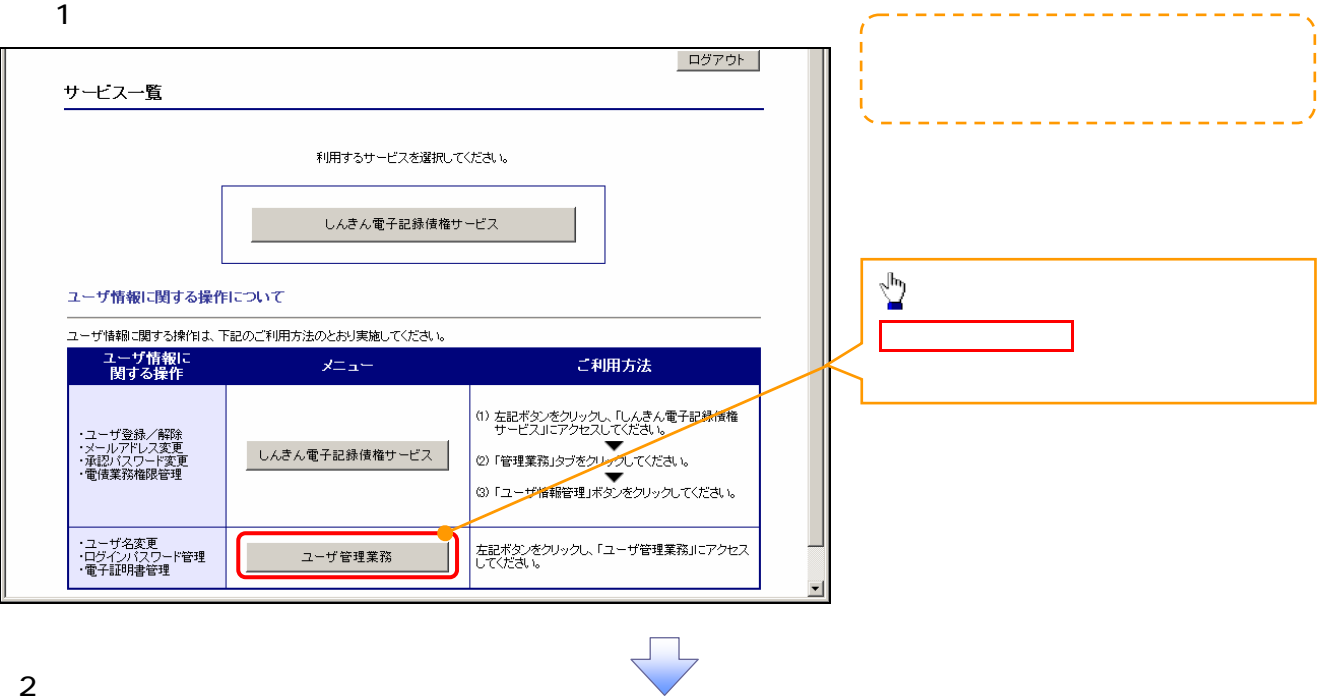

ユーザ管理業務終了  $\overline{20}$ ユーザ管理 重子証明書管理 上記メニューより処理を選択してください。 ユーザ管理 -<br>- ユーザ情報の照会および変更を行うことができます。  $\frac{\sqrt{b}}{2}$ 電子証明書管理 電子証明書管理をクリックしてください。 本Webサイト上における各コンテンツは、著作権によって保護されている

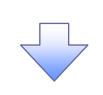

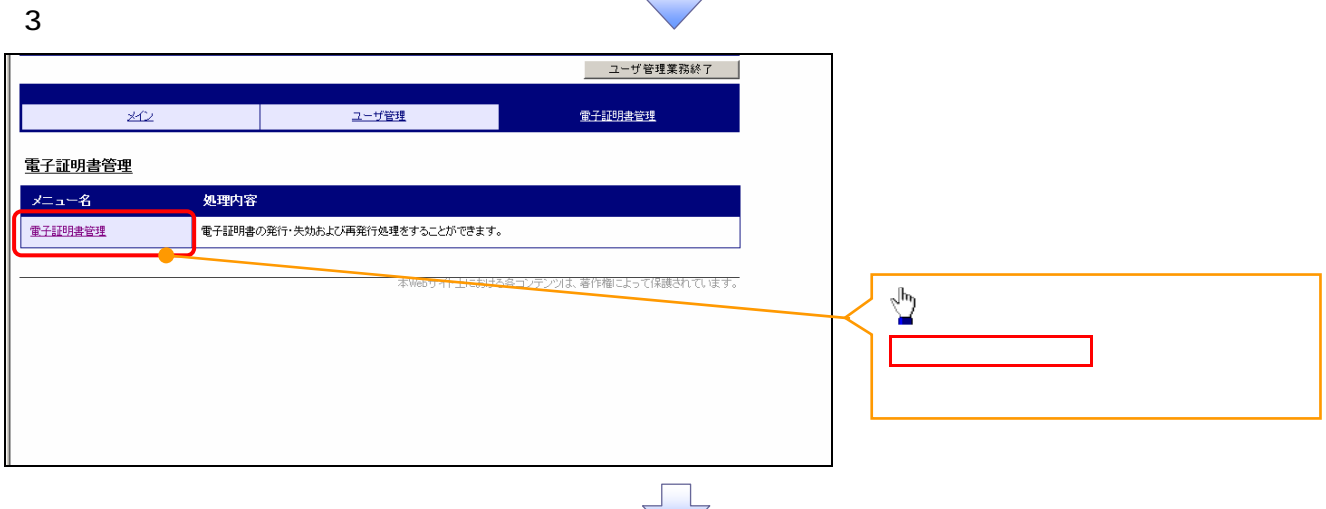

4. ユーザ選択画面

5. 電子証明書管理画面

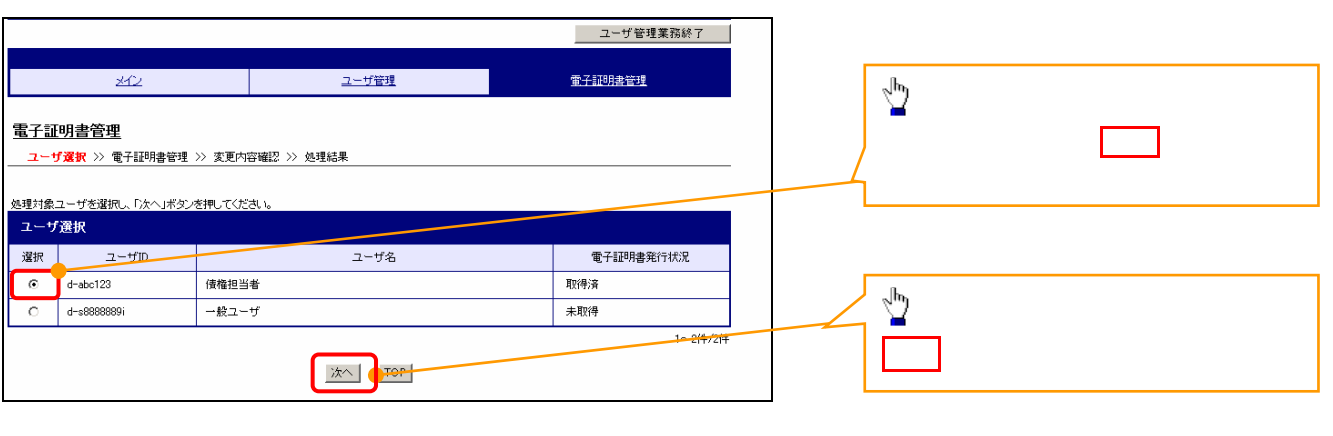

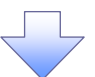

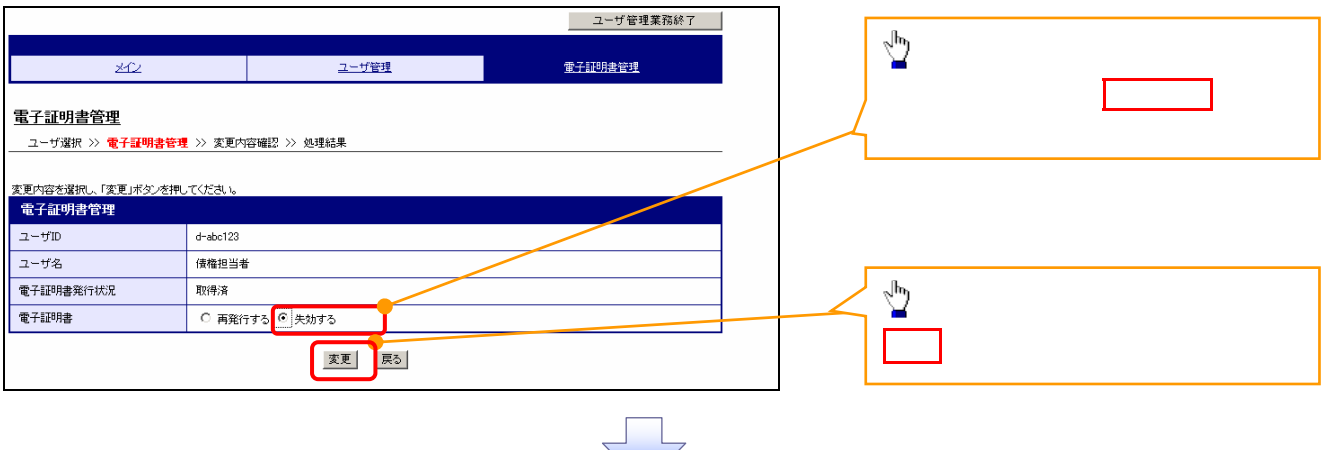

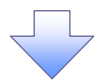

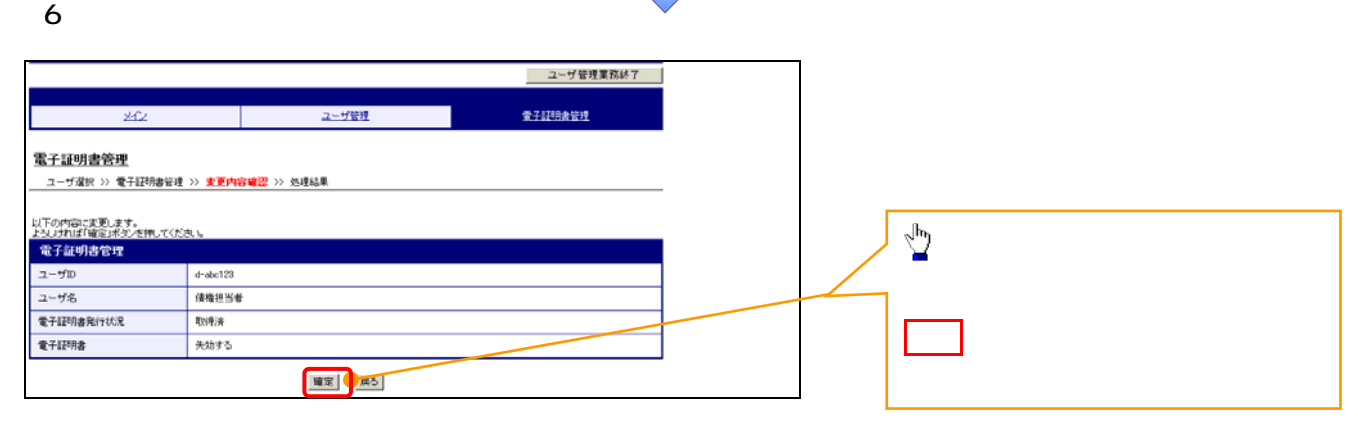

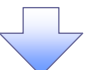

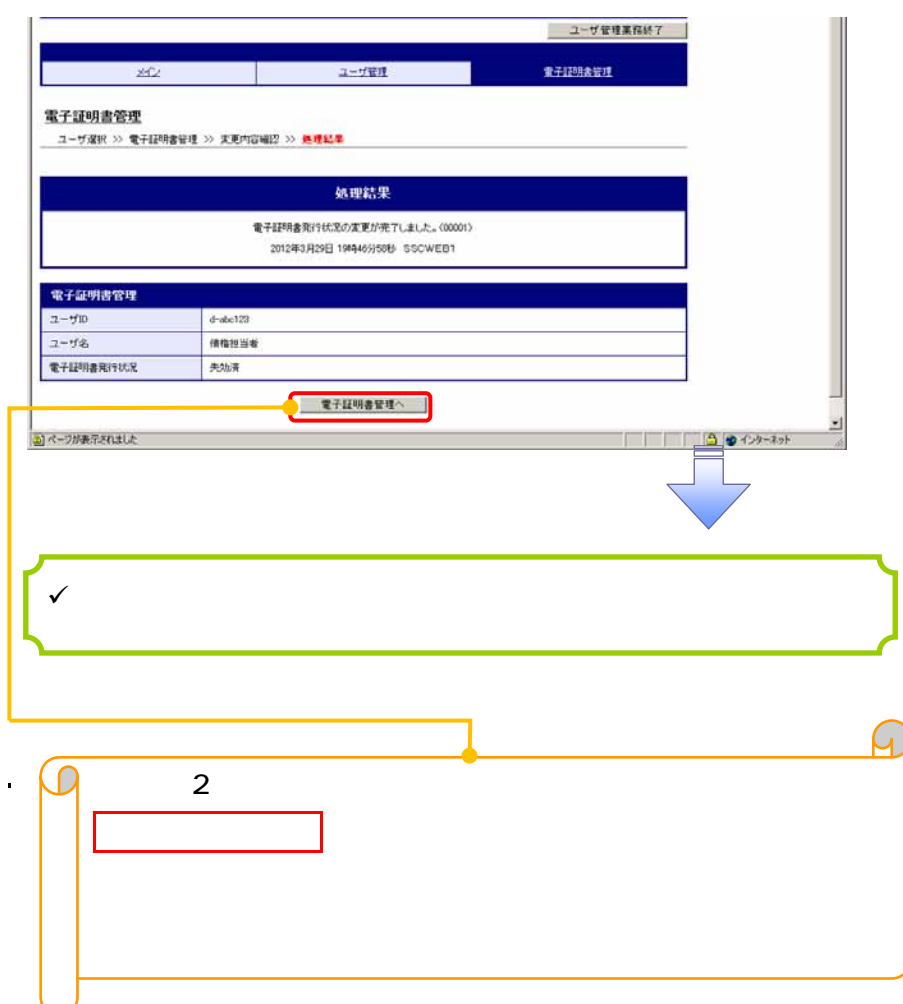

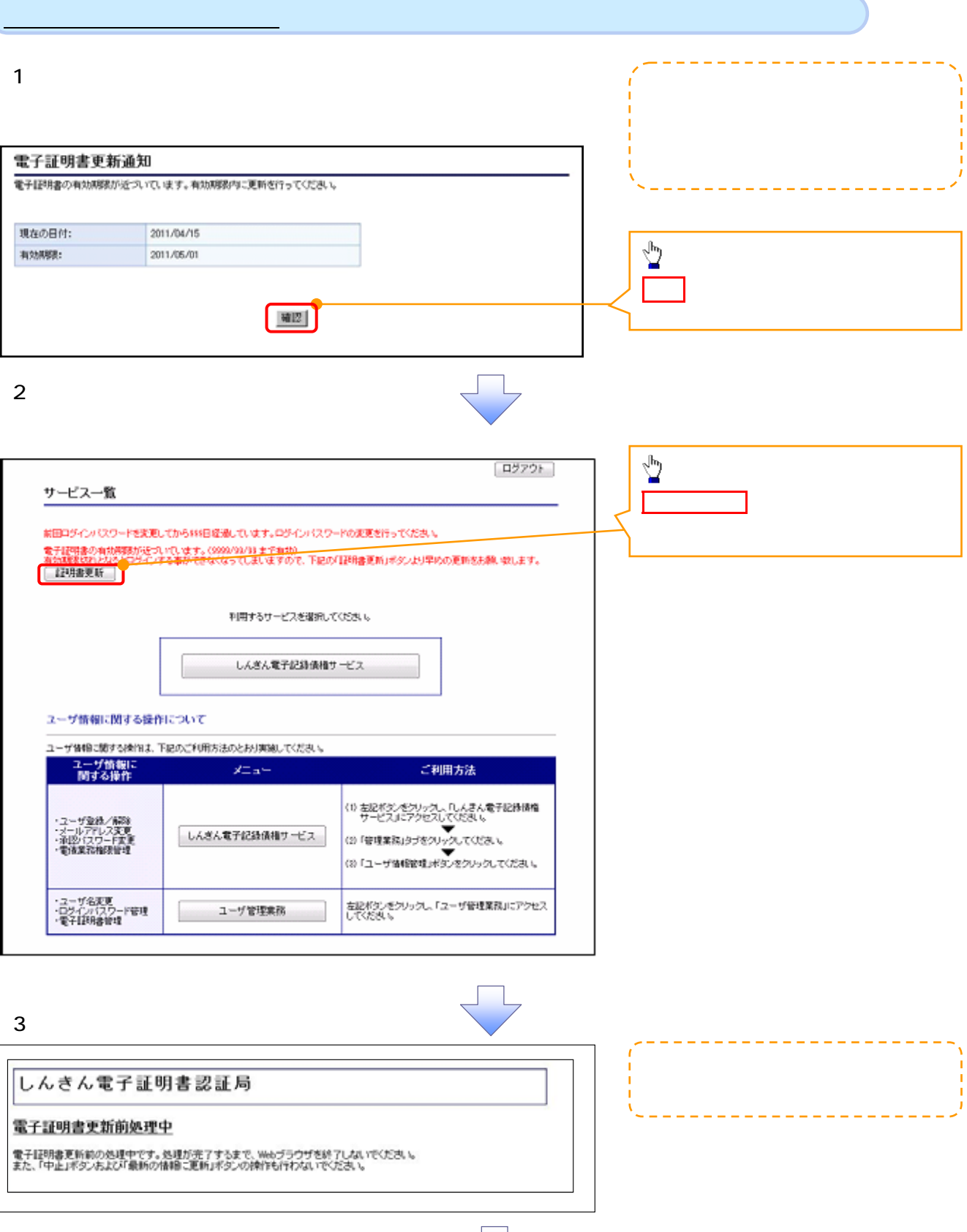

l

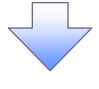

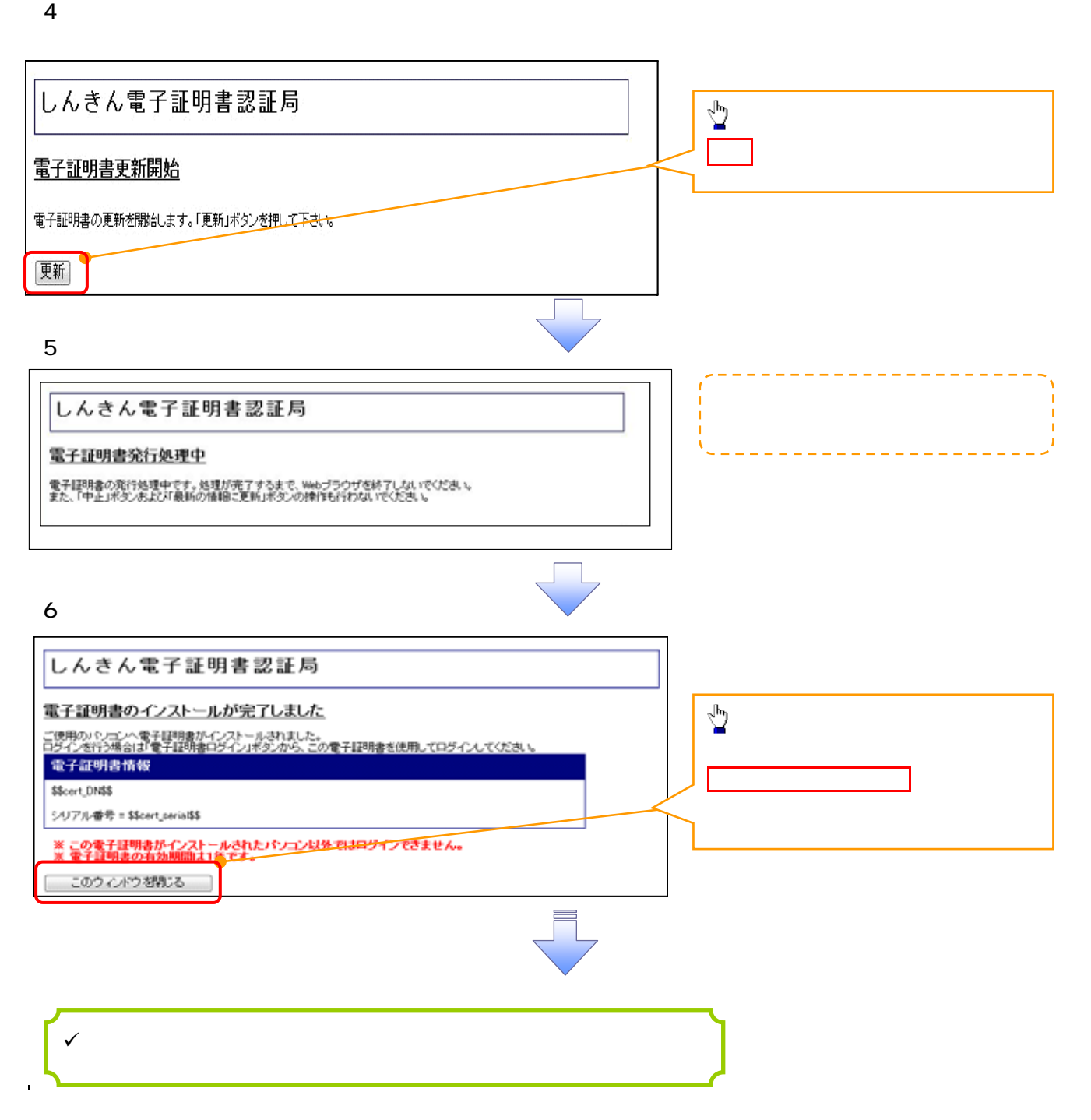

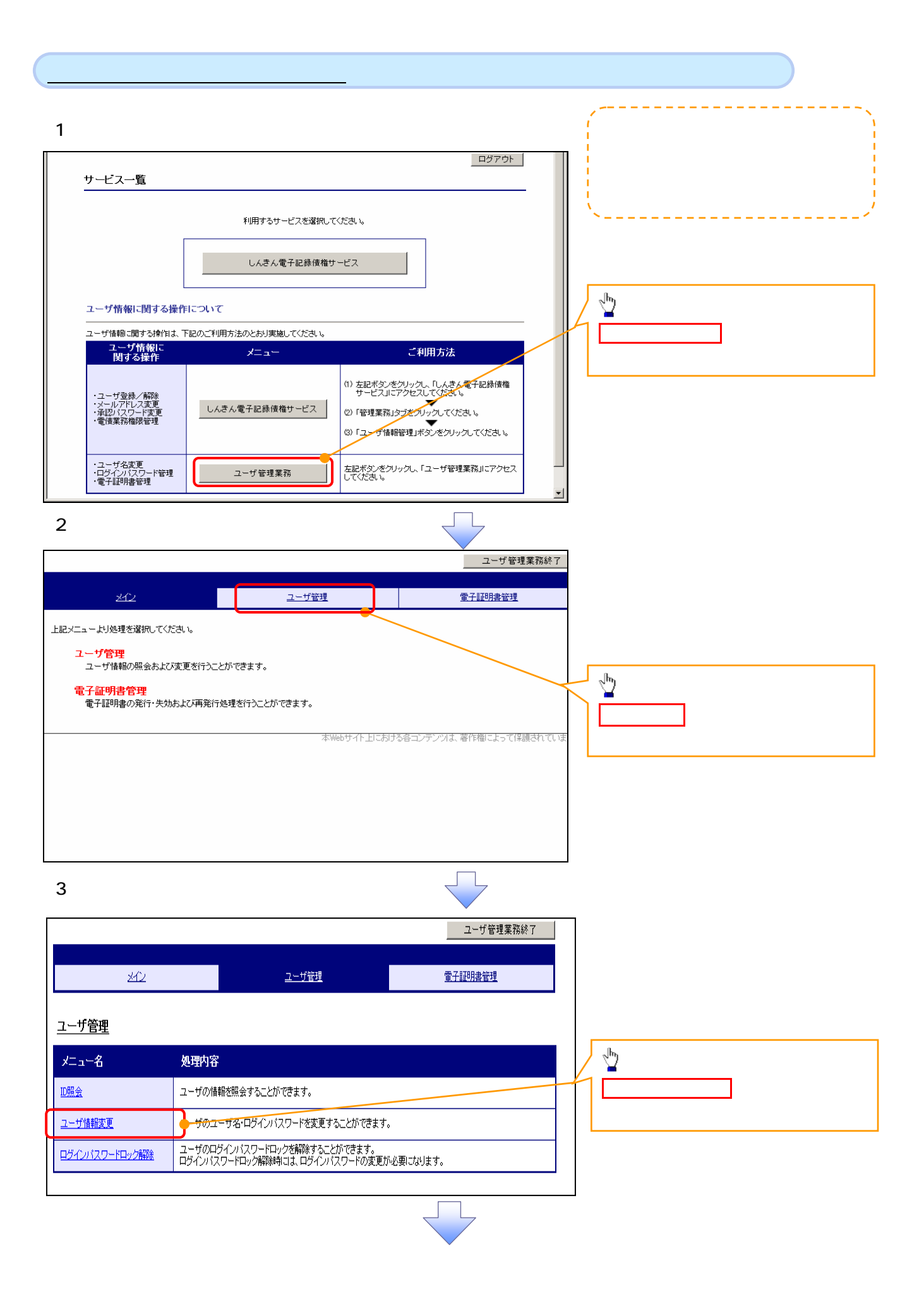

4. ユーザ選択画面

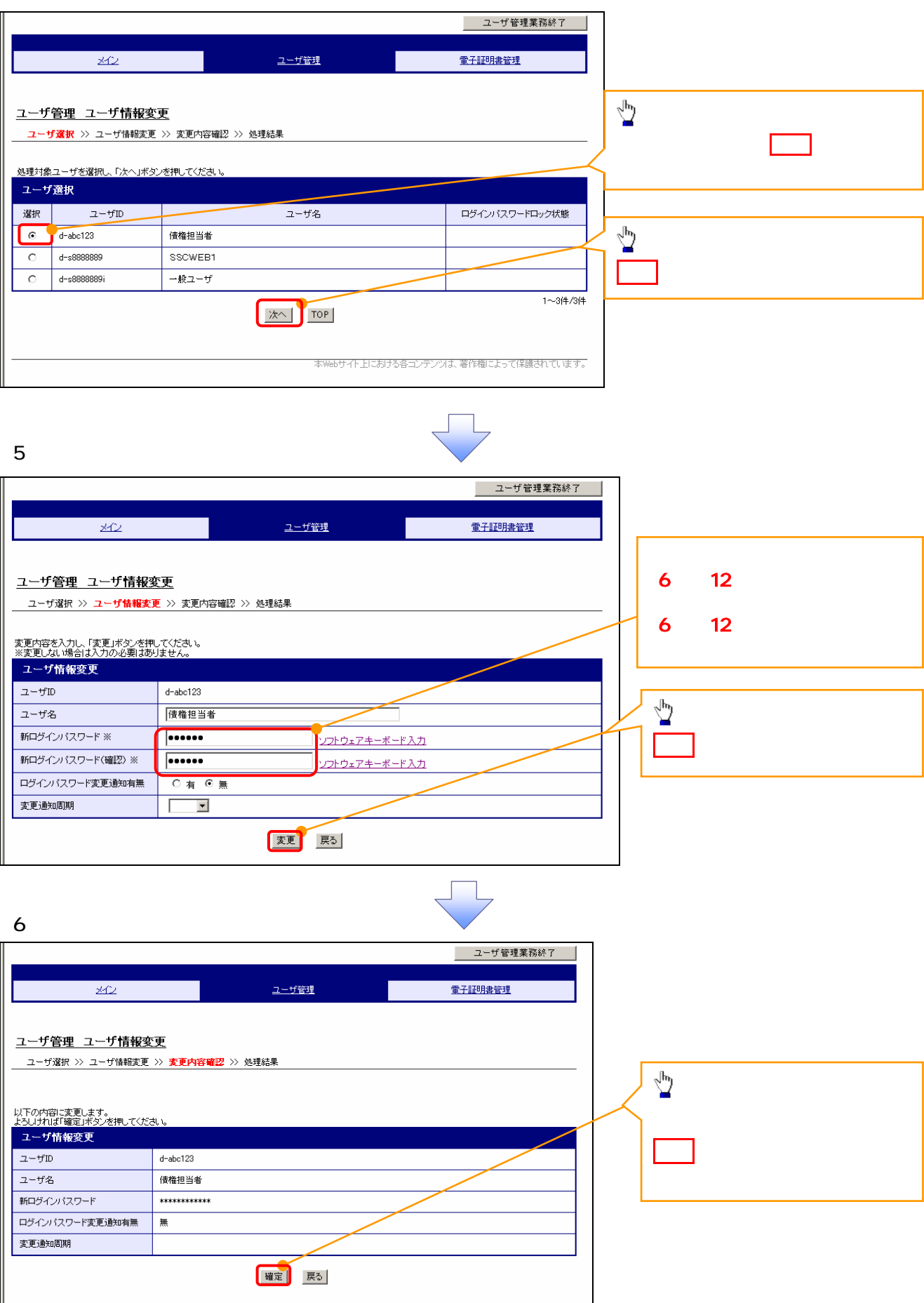

 $\Box$ 

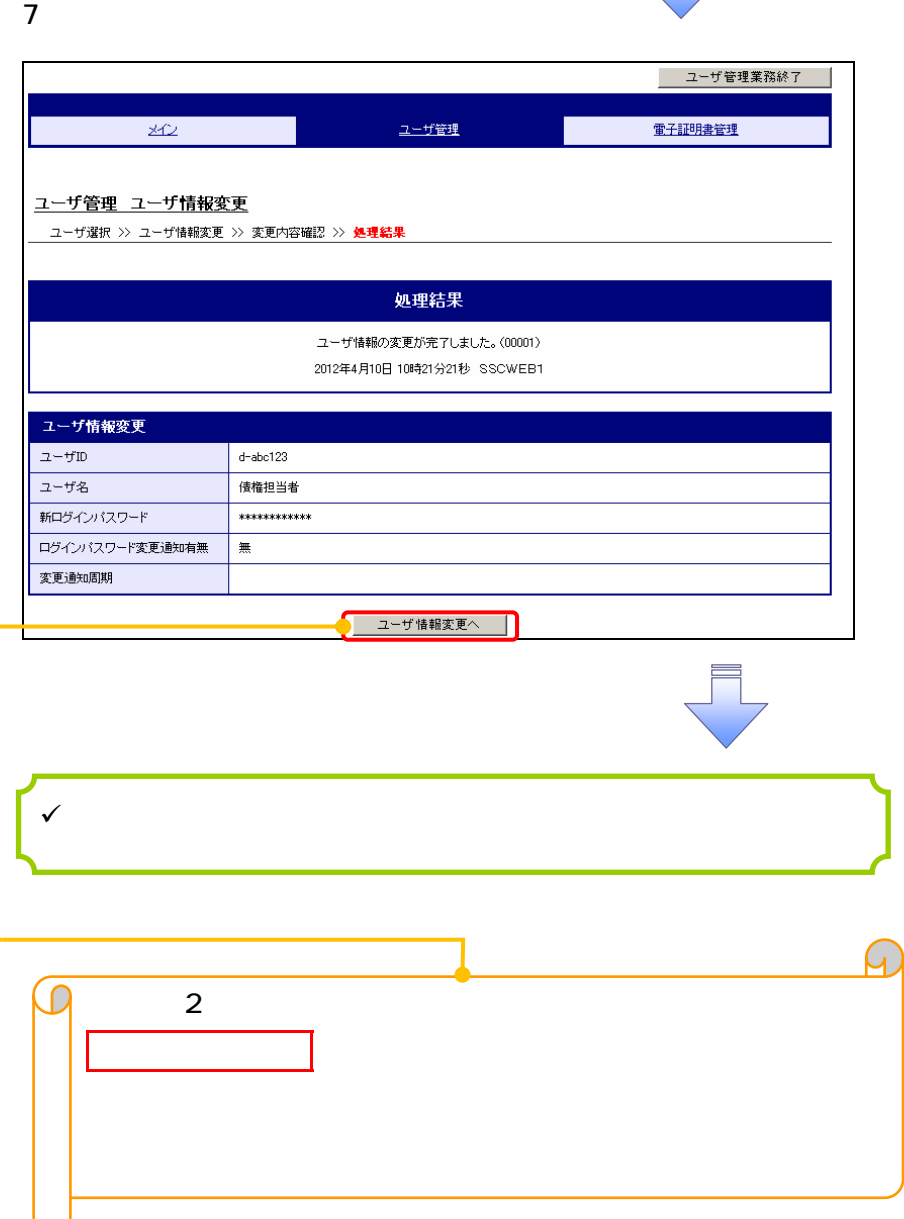

 $\mathbb{R}^n$